**Руководство по эксплуатации контрольно-кассовой машины «Е-kassa».**

Астана 2023

## Оглавление

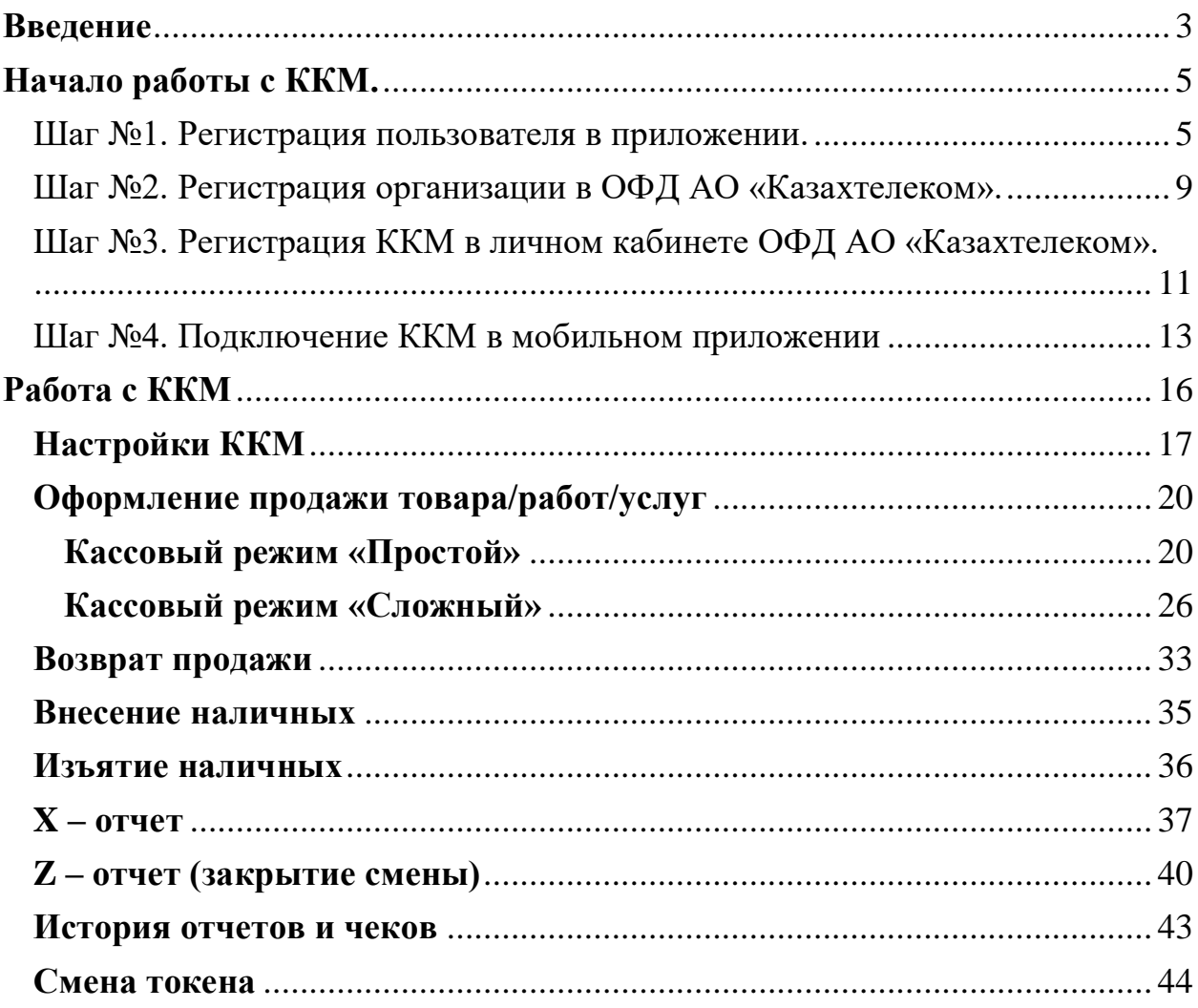

#### **Введение**

<span id="page-2-0"></span>Настоящее руководство по эксплуатации направлено на пользователей, использующих контрольно-кассовую машину «Е-касса» (далее – ККМ).

ККМ предназначена для регистрации и контроля кассовых операции, учета денежных средств, передачи данных о совершаемых операциях на сервер оператора фискальных данных (далее ОФД).

## Внимание!

**Примечание:** для стабильной работы ККМ необходим постоянный доступ в интернет.

ККМ может использоваться на предприятиях, где необходимо применять следующие функции:

- 1. Регистрация продажи/покупки за наличный и безналичный расчет.
- 2. Печать чека в электронном виде
- 3. Фиксация времени и даты продажи.
- 4. Подсчет стоимости товара по количеству.
- 5. Продажа по свободной цене.
- 6. Подсчет скидки/наценки.
- 7. Подсчет суммы сдачи покупателю.
- 8. Возврат продажи денежных сумм.
- 9. Внесение и изъятие денежных сумм.
- 10.Хранение информации в базе данных ККМ (Далее БД ККМ).
- 11. Хранение информации о контрольных чеках, накопленных за период работы ККМ в автономном режиме в БД ККМ.

Приложение «Е-касса» поддерживается на мобильных устройствах с операционной системой Android (выше версии 8.0) и iOS. ККМ может работать в online (онлайн) и в автономном режиме, при отсутствии связи с сервером ОФД АО «Казахтелеком.

Отсутствует привязка к определенному устройству, т.е. вы можете установить приложение на другое устройство, авторизоваться по своими данными и продолжить работу.

## Внимание!

**Примечание:** нельзя работать с кассой одновременно с двух устройств. При возникновении подобной ситуации, автоматический будет завершена работа с приложение на старом устройстве.

ККМ поддерживает интерфейс на государственном и русском языке.

## **Начало работы с ККМ.**

<span id="page-4-1"></span><span id="page-4-0"></span>Шаг №1. Регистрация пользователя в приложении.

Первоначально необходимо скачать приложение в Google Play, App Gallery и App Store. После установки приложения, нужно выбрать необходимый язык интерфейса (KZ/RU) и нажать на кнопку «Зарегистрироваться» (см.рис.1).

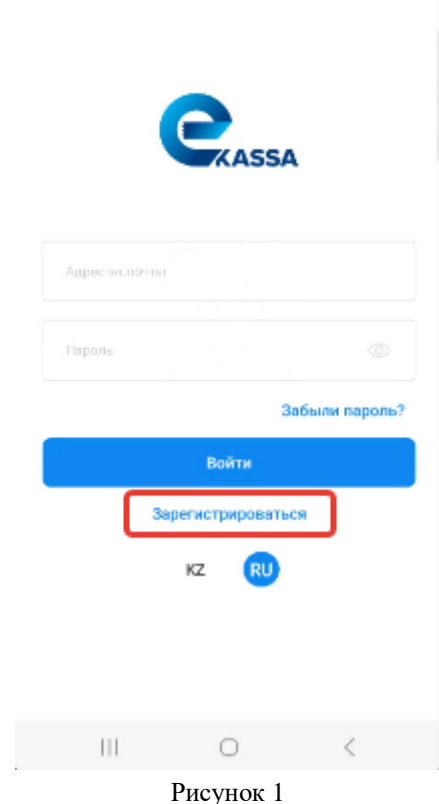

В открывшейся странице пользователю необходимо указать электронный адрес и нажать на кнопку «Продолжить» (см.рис.2).

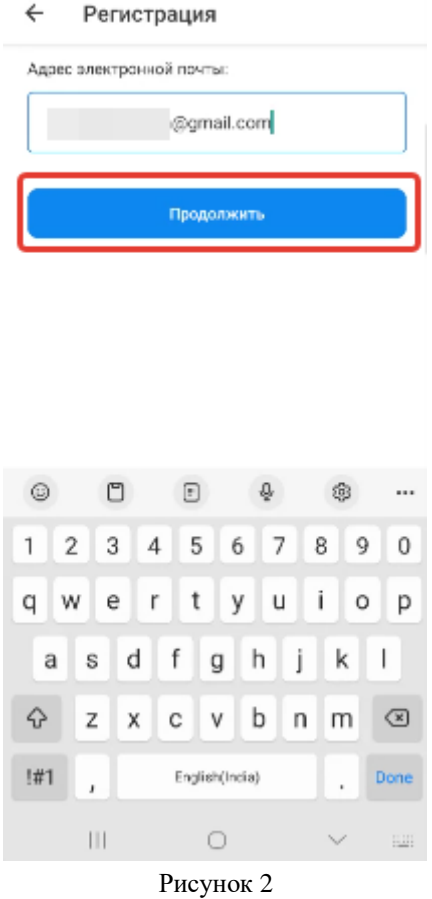

Далее откроется страница c формой регистрации, где необходим заполнить обязательные поля и нажать на кнопку «Зарегистрироваться» (см.рис.3).

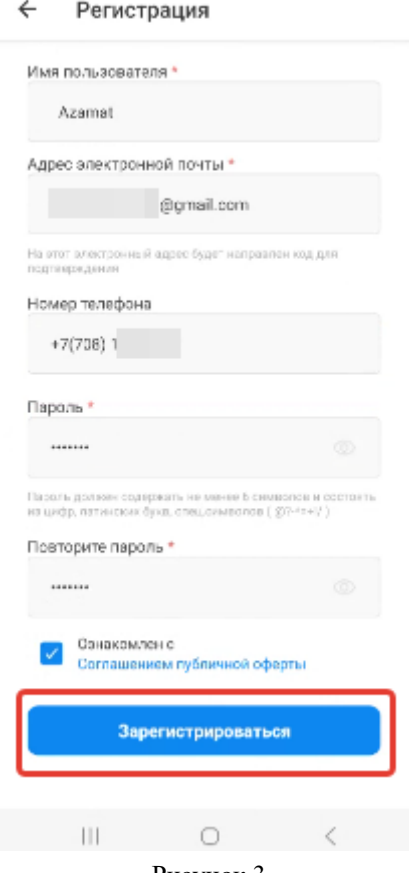

Рисунок 3

В открывшейся страница ввести код подтверждения, отправленный на указанный адрес электронной почты (см.рис.4).

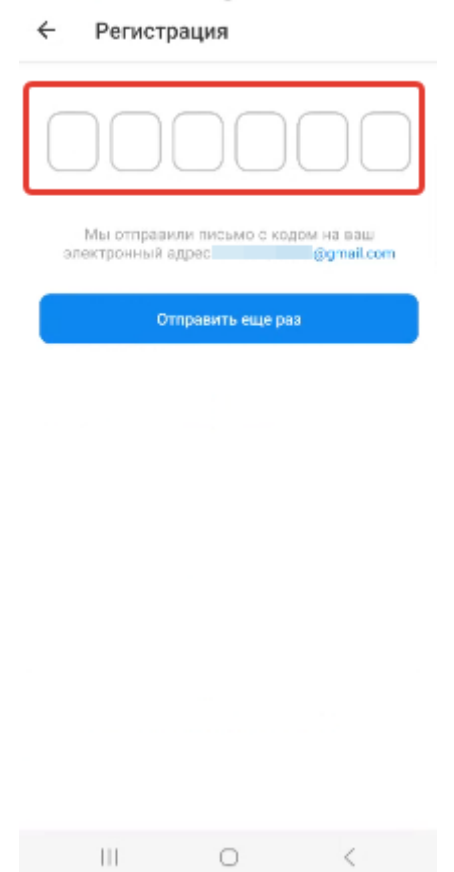

Рисунок 4

После ввода кода подтверждение отобразиться уведомление о успешной регистрации, где необходимо указать код быстрого доступа (см.рис.5).

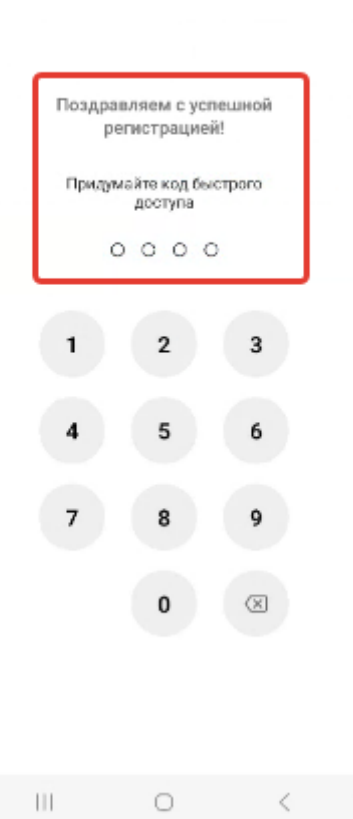

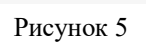

После установки кода быстрого доступа и подтверждения его, пользователю откроется стартовая страница ККМ (см.рис.6).

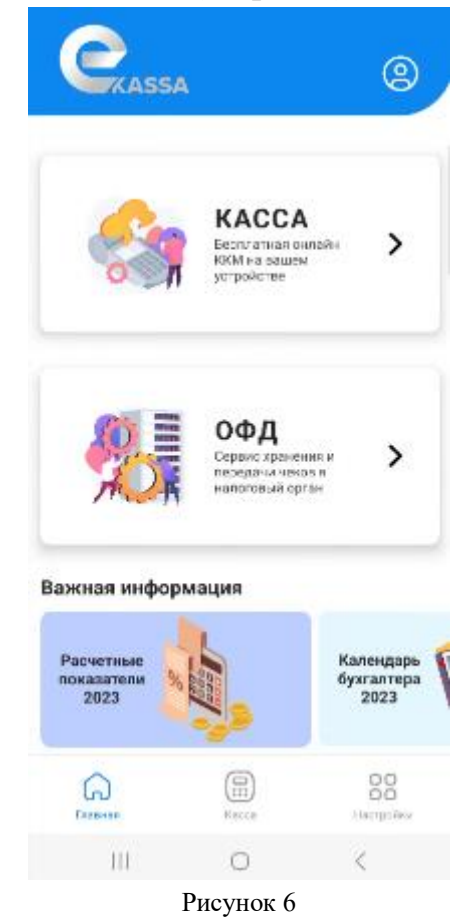

<span id="page-8-0"></span>Шаг №2. Регистрация организации в ОФД АО «Казахтелеком».

Перед эксплуатацией, нужно поставить ККМ на регистрационный учет в КГД МФ РК. Для этого необходимо зарегистрировать организацию в личном кабинете ОФД АО «Казахтелеком» по [ссылке.](https://org.oofd.kz/#/landing)

На открывшейся странице необходимо выбрать раздел «Регистрация» и удобный способ регистрации:

- ЭЦП - необходимо выбрать сертификат с префиксом AUTH. При успешной проверке ключей, произойдет автоматический переход на следующий этап регистрации (см.рис.7).

- одноразовый пароль (индивидуальных предпринимателей) – нужно указать ИИН организации и номер телефона, который прикреплен к ИИН в БМГ. После ввода ИИН и номера телефона, необходимо нажать на кнопку «Получить пароль». В открывшейся странице требуется ввести пароль, полученный на номер телефона и нажать на кнопку «Продолжить», произойдет автоматический переход на следующий этап регистрации (см.рис.7).

## Внимание!

**Примечание:** Способ регистрации через одноразовый пароль доступен только для индивидуальных предпринимателей и чей номер зарегистрирован в базе мобильных граждан (далее - БМГ). Инструкция по регистрации в БМГ расположена по [ссылке.](https://egov.kz/cms/ru/articles/mobilecitizen)

Далее откроется раздел с данными организации, который необходимо заполнить и нажать на кнопку «Продолжить» (см.рис.7).

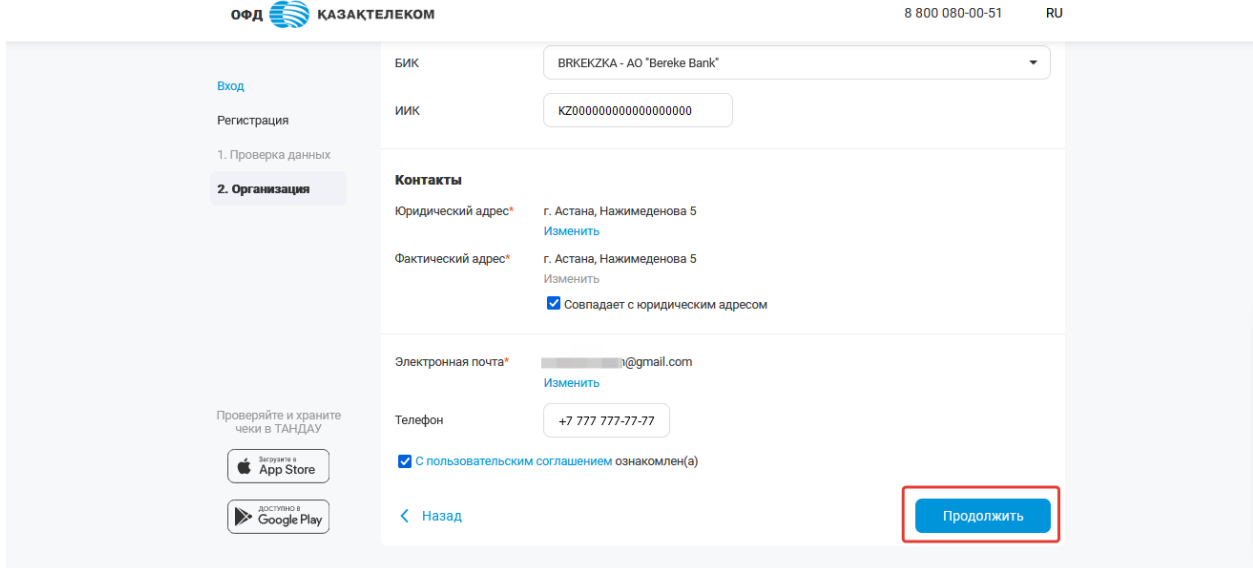

Рисунок 7

После завершения всех этапов регистрации организации, откроется личный кабинет (см.рис.8).

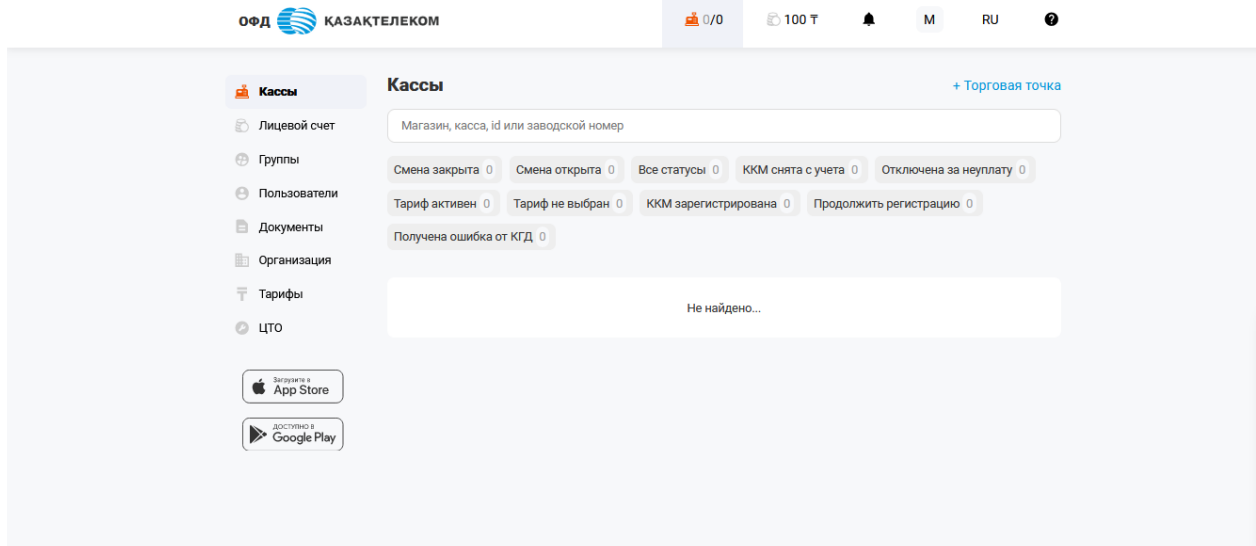

рисунок 8

<span id="page-10-0"></span>Шаг №3. Регистрация ККМ в личном кабинете ОФД АО «Казахтелеком».

После регистрации организации необходимо создать торговую точку. Для создания торговой точки. В разделе «Кассы» нужно нажать на кнопку «+Торговая точка» (см. рис. 9).

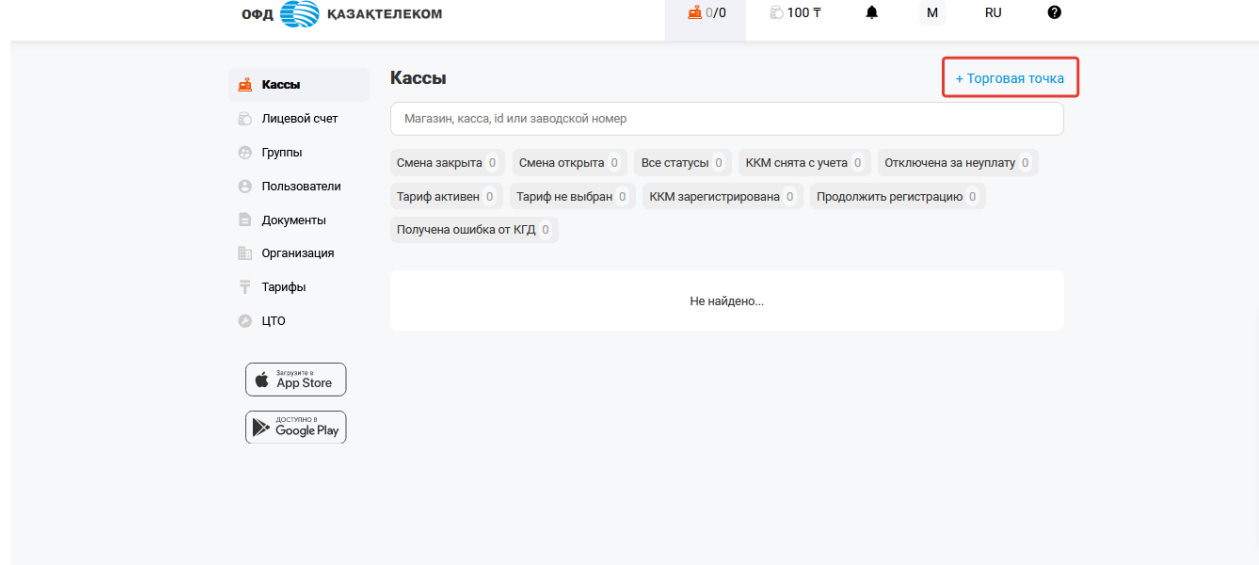

Рисунок 9

После создания торговой точки откроется раздел «Кассы» с созданной торговой точкой (см. рис. 10).

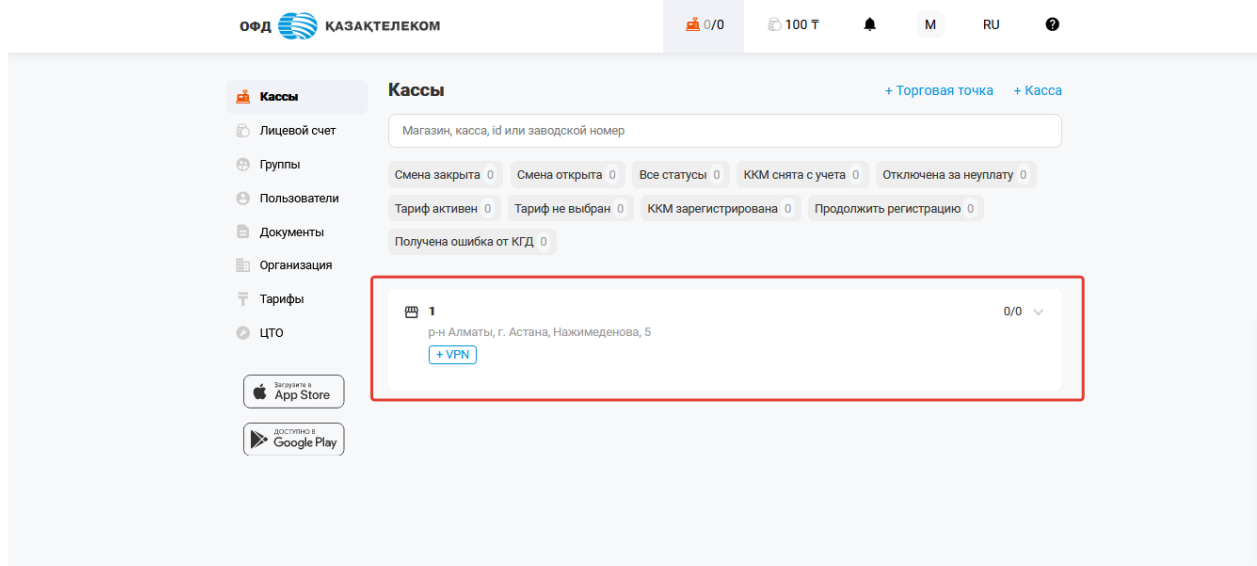

#### Рисунок 10

Для регистрации ККМ нужно нажать на кнопку «+Касса» в разделе «Кассы». В открывшемся окне необходимо заполнить все обязательные поля, выбрать подписку и нажать на кнопку «Продолжить» (см. рис. 11).

**Примечание:** перед подключением тарифа необходимо пополнить лицевой счет на сумму подключаемого тарифа

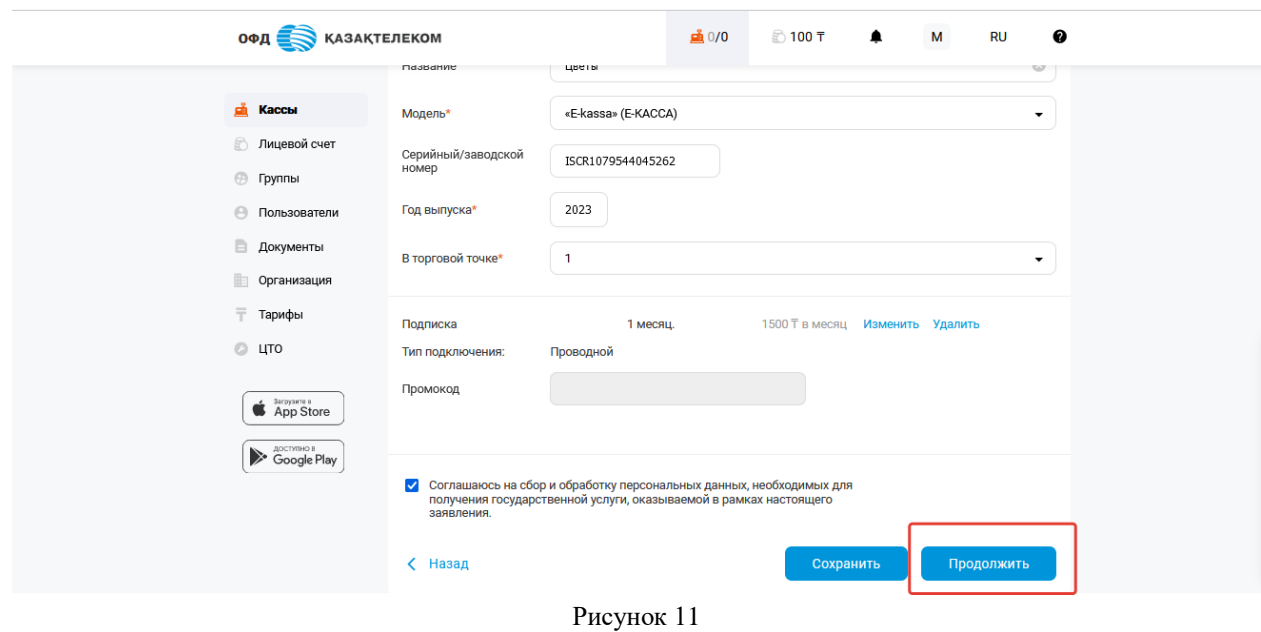

## Внимание!

**Примечание:** при регистрации ККМ необходимо в полях модель, ЗНМ (серийный номер), год выпуска указать данные, ранее полученные в мобильном приложении из раздела Касса— Новая касса (см.рис.12).

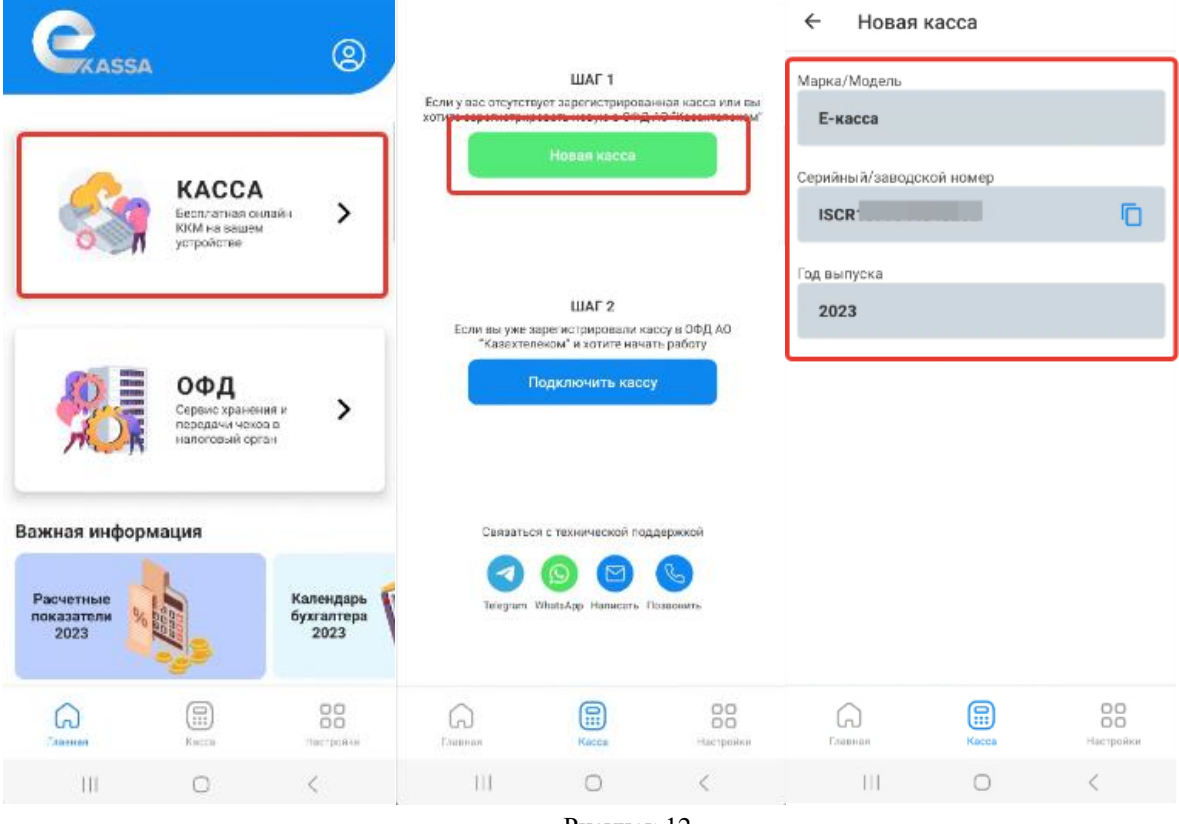

Рисунок 12

Далее необходимо подписать налоговое заявление на регистрацию ККМ в КГД МФ РК, для подписания необходимо использовать ключ RSA или GOST.

<span id="page-12-0"></span>Шаг №4. Подключение ККМ в мобильном приложении

После регистрации ККМ в КГД МФ РК, нужно подключить ККМ в мобильном приложении. Для этого необходимо в приложении нажать на кнопку «Касса»- «Подключить кассу» (см.рис.13).

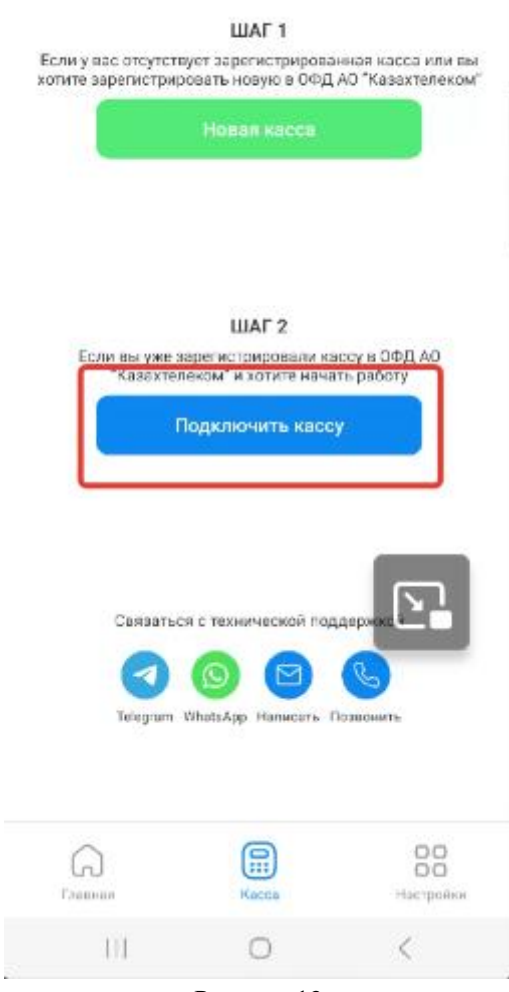

Рисунок 13

Далее в открывшемся окне следует заполнить все поля. ID (системные идентификатор) и токен (временный идентификатор) можно взять в личном кабинете ОФД (см. рис. 14).

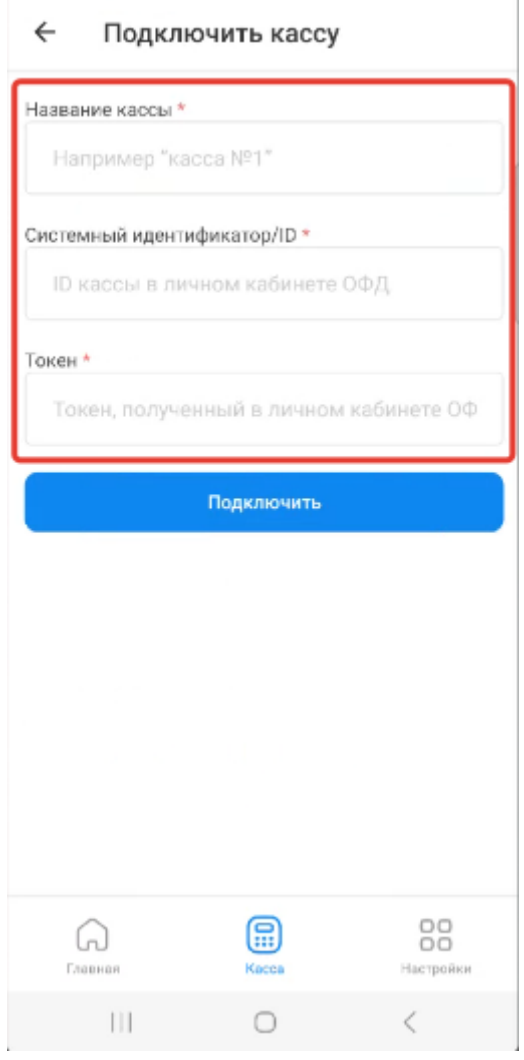

Рисунок 14

Токен можно получить в настройках ККМ в личном кабинете ОФД. Для перехода в настройки ККМ требуется нажать на наименование ККМ в разделе «Кассы». В открывшейся странице требуется из меню действии выбрать «Настройки». Далее для получения токена необходимо нажать на кнопку «Получить токен», далее в открывшемся окне требуется нажать на кнопку «Получить» (см.рис.15).

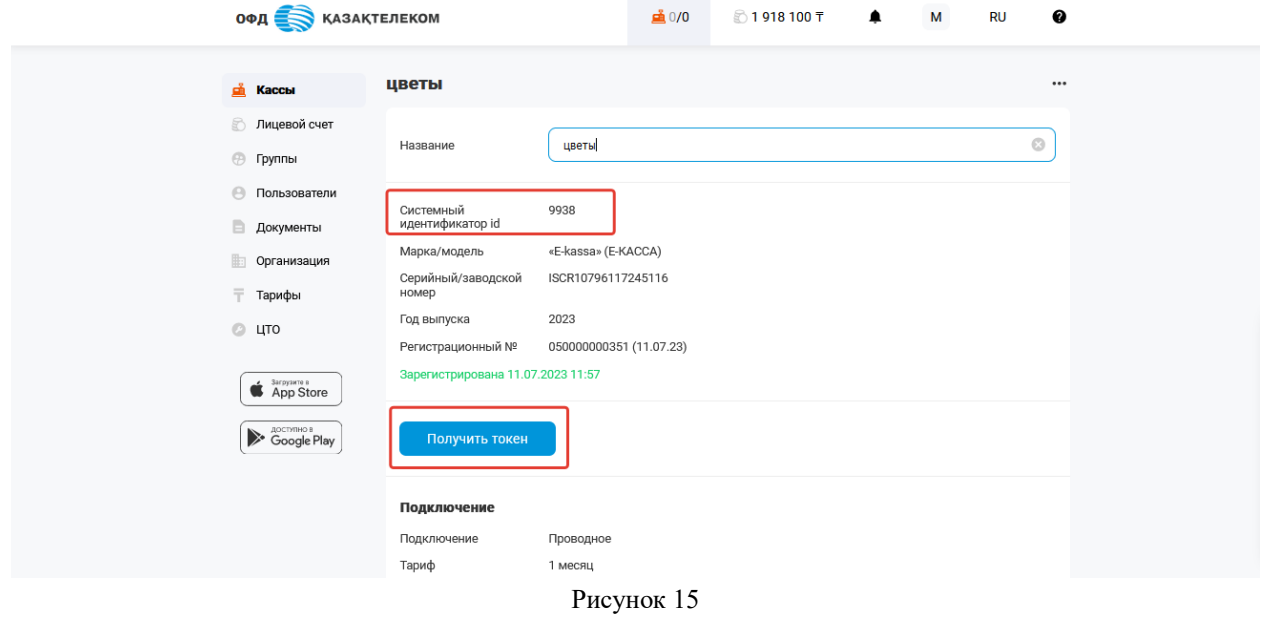

# **Работа с ККМ**

<span id="page-15-0"></span>После успешного добавления ККМ, откроется стартовая страница для работы с кассой (см. рис. 16).

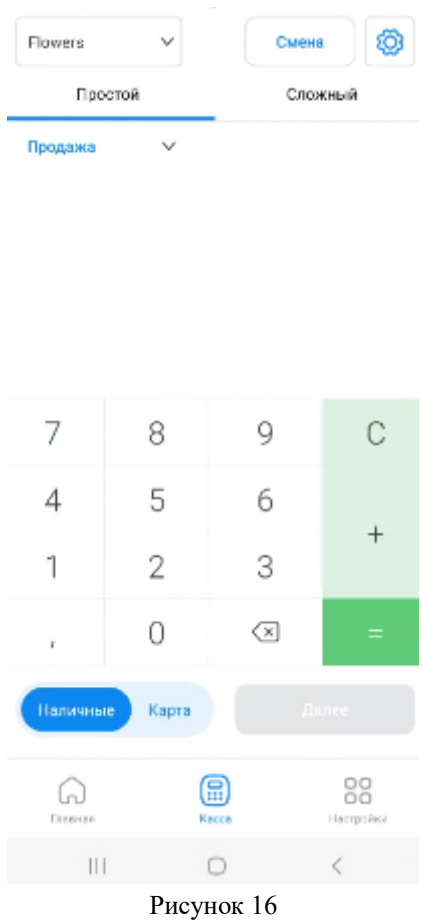

# **Настройки ККМ**

<span id="page-16-0"></span>В случае необходимости, можно провести дополнительную настройку ККМ. Для настройки требуется перейти в раздел «Настройки (знак шестеренка)» (см. рис. 17).

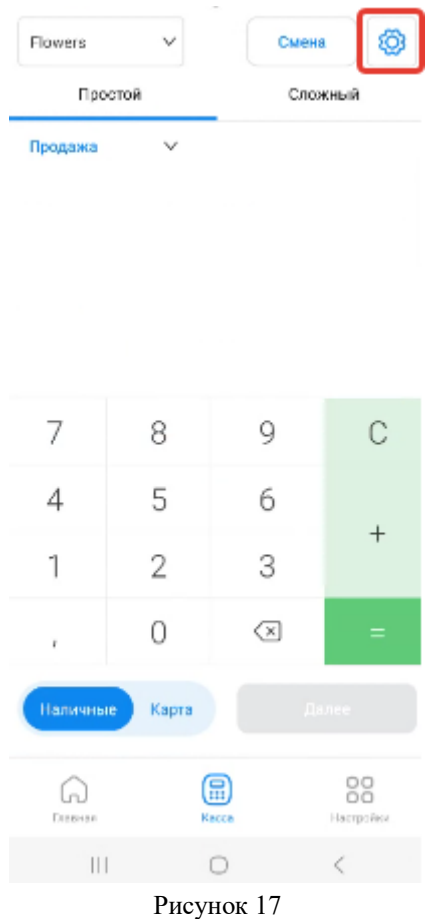

В открывшейся странице можно провести нужные настройки для работы с ККМ и нажать на кнопку «Сохранить» (см. рис.18).

- Системный идентификатор/ID— это системный идентификатор ККМ, полученный при регистрации кассы в личном кабинете ОФД.
- Серийный/заводской номер это серийный/заводской номер ККМ.
- Токен это временный идентификатор, генерируемый сервером ОФД. Необходим для установки связи между сервером ОФД и ККМ.
- Название кассы нужно указать интуитивное понятное наименование ККМ. Например, «Отдел хлебобулочных изделий».
- Скидки/наценки на чек дает возможность установить скидки/наценки на весь чек на произвольной сумму. Например, скидка будет составлять 100 тнг на весь чек.
- ИИН/БИН покупателя дает возможность указывать в чеке ИИН/БИН покупателя по его требованию. Доступен только для кассового режима «Сложный».
- Максимальная сумма дает возможность установить максимальное

число итоговой суммы. Например, если установить максимальную сумму — 100 000 тг, то кассир не сможет оформить чек продажи, где итоговая сумма будет превышать 100 000тнг.

 Плательщий НДС – дает возможность выбора процентной ставки по НДС.

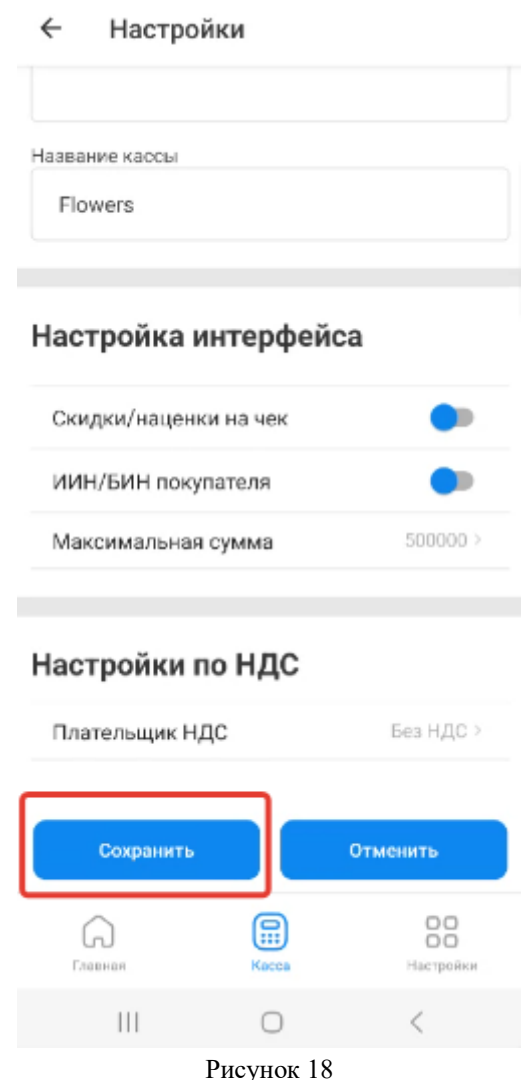

В ККМ реализованы два кассовых режима работы:

- простой — режим экспресс пробития чека без указания наименования позиции и модификаторов на чек.

- сложный — режим пробития чека, позволяющий провести расширенную настройку данных чека, таких как наименование, количество и т.д.

Для выбора кассового режима требуется перейти в соответствующую вкладку. (см.рис. 19).

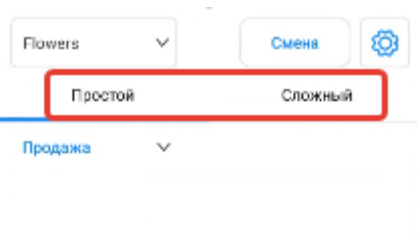

| 7                          | 8                        | 9          | С               |  |
|----------------------------|--------------------------|------------|-----------------|--|
| 4                          | 5                        | 6          |                 |  |
| 1                          | 2                        | 3          |                 |  |
| r                          | 0                        | ख़         | ⋍               |  |
| Далее<br>Наличные<br>Карта |                          |            |                 |  |
| W<br><b>Плевная</b>        |                          | ⊞<br>Kacca | 88<br>Настройки |  |
| $\parallel$                |                          | $\circ$    |                 |  |
|                            | $\overline{\phantom{a}}$ | $\sim$     |                 |  |

Рисунок 19

## <span id="page-19-1"></span><span id="page-19-0"></span>**Оформление продажи товара/работ/услуг Кассовый режим «Простой»**

Для оформления продажи товара/работ/услуг в режиме «Простой» требуется выбрать соответствующую вкладку. Далее из меню действии выбрать «Продажа». (см. рис. 20)

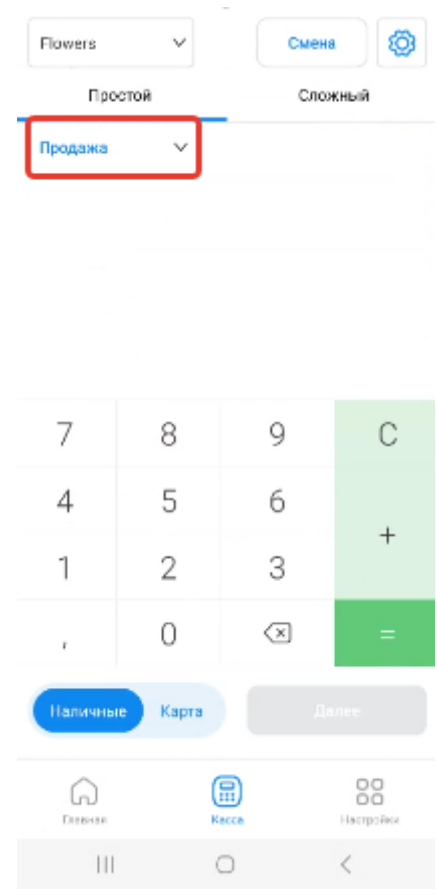

Рисунок 20

После выбора типа операции, требуется ввести необходимую сумму за единицу товара/работ/услуг. Позиции можно суммировать с помощью кнопки «+». При нажатии на знак «=» ККМ автоматически рассчитывает общую стоимость товара/работ/услуг, необходимую к оплате (см. рис. 21)

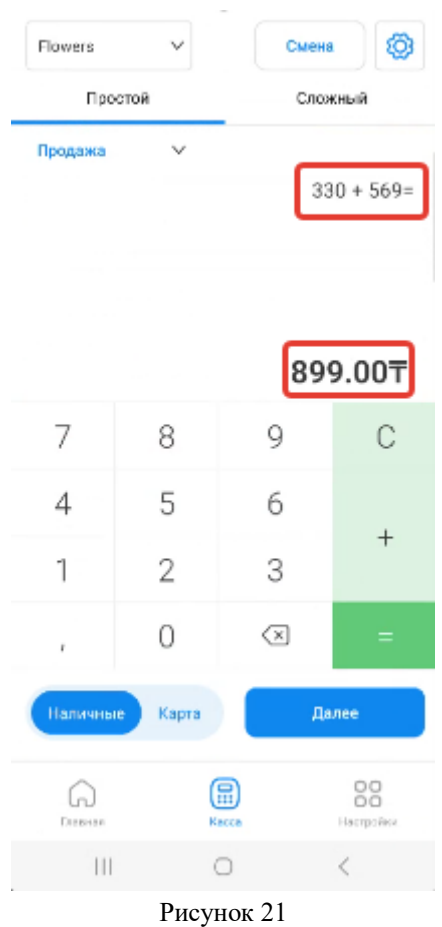

После ввода суммы необходимо выбрать тип оплаты «Наличные» или «Карта». Далее нажать на кнопку «Далее» (см. рис. 22).

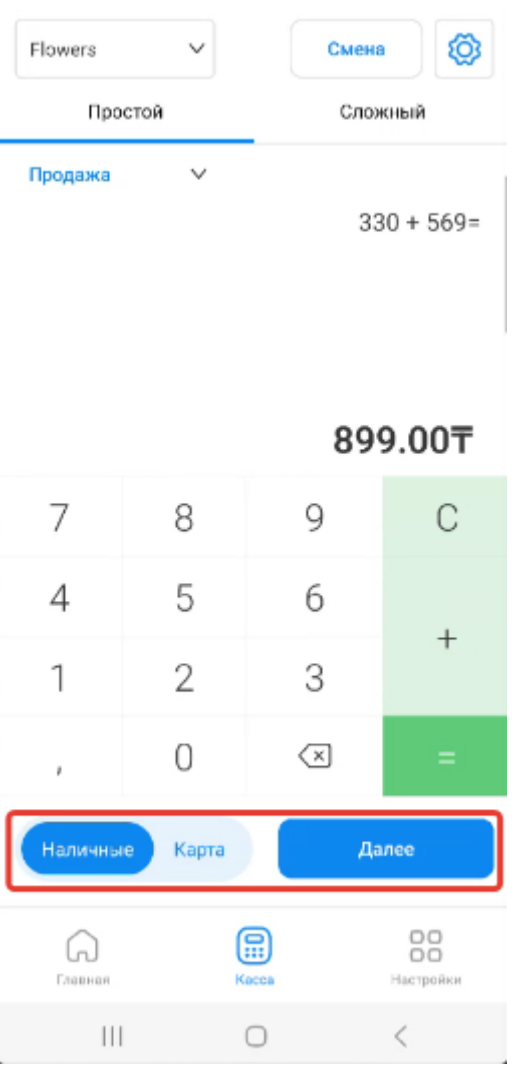

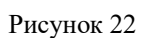

В открывшейся странице отобразиться предварительный чек. Далее нужно нажать на кнопку «Сформировать» для проведения кассовой операции (см. рис. 23).

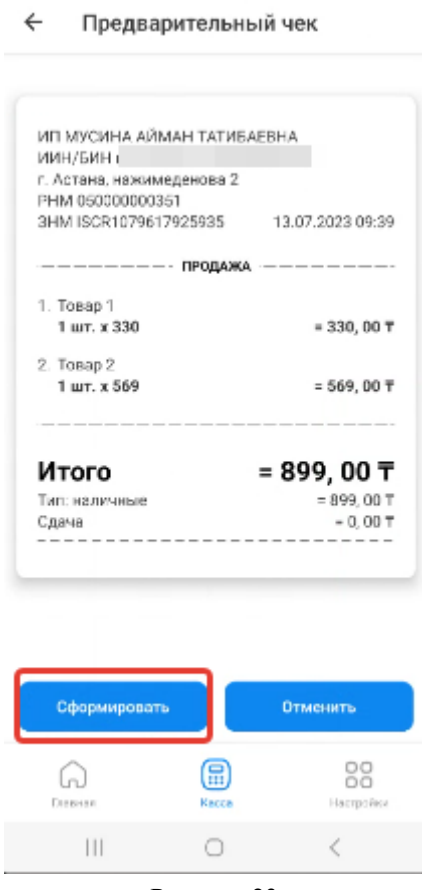

Рисунок 23

## Внимание!

**Примечание:** при необходимости внесения изменения в чек, необходимо нажать на кнопку «Отменить». После нажатия на кнопку «Отменить» происходит возврат на страницу формирования продаж, где можно внести изменения (см. рис.24).

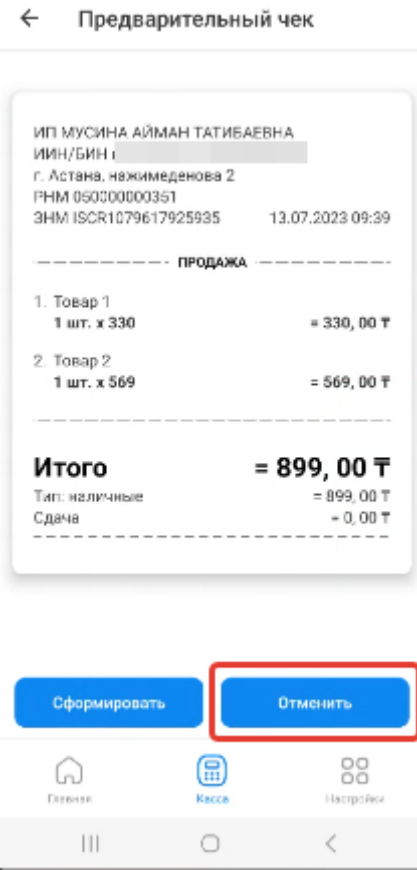

 $\lambda$ 

Рисунок 24

После нажатия на кнопку «Сформировать» ККМ автоматически формирует чек с фискальным признаком (см.рис.25).

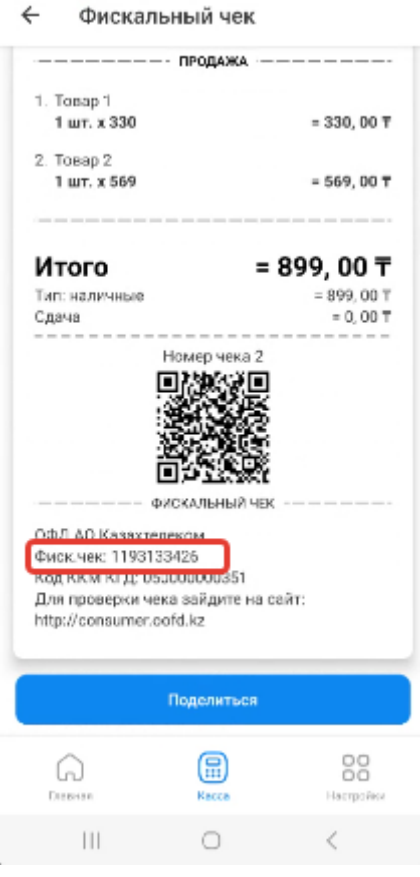

Рисунок 25

# Поделиться чеком можно нажав на кнопку «Поделиться» (см.рис.26).

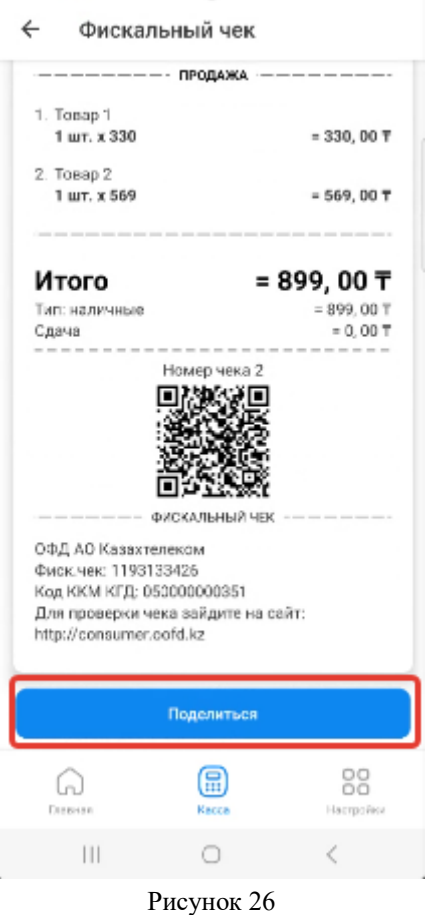

## <span id="page-25-0"></span>**Кассовый режим «Сложный»**

Для оформления продажи товара/работ/услуг в режиме «Сложный» требуется выбрать соответствующую вкладку. Далее из меню действии выбрать «Продажа». (см. рис. 27)

| Flowers             | v<br>Простой |            | @<br>Смена<br>Сложный |  |
|---------------------|--------------|------------|-----------------------|--|
| Продажа             | v            |            |                       |  |
|                     |              |            |                       |  |
| 7                   | 8            | 9          | C                     |  |
| 4                   | 5            | 6          |                       |  |
| 1                   | 2            | 3          |                       |  |
| r                   | 0            | ◁          | $=$                   |  |
| Наличные            | Карта        |            | Далее                 |  |
| <b>Плевная</b>      |              | ⋐<br>Kacca | 88<br>Настройки       |  |
| $\vert\vert\,\vert$ |              | o          | C                     |  |

Рисунок 27

Далее в открывшейся странице, необходимо нажать на кнопку «Добавить товар» (см. рис. 28)

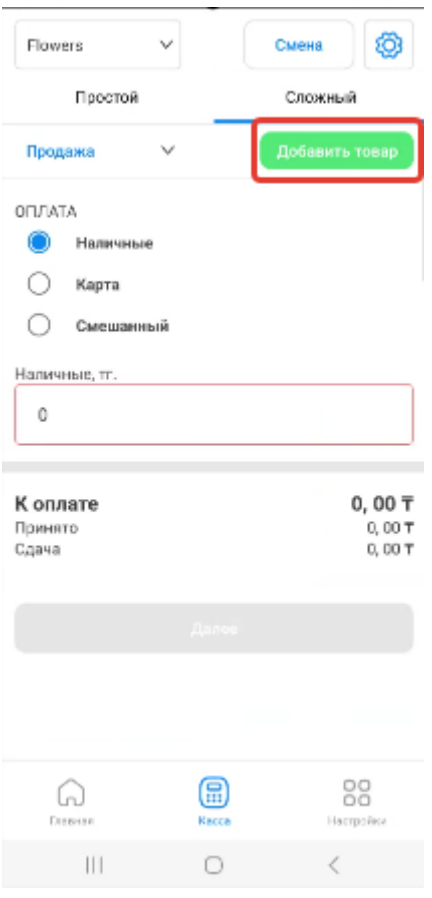

Рисунок 28

В открывшемся окне отобразятся необходимые поля для заполнения:

- наименование товара;
- количество;
- единица измерения;
- цена за единицу.

После заполнения необходимых полей, требуется нажать на кнопку «Добавить» (см. рис.29)

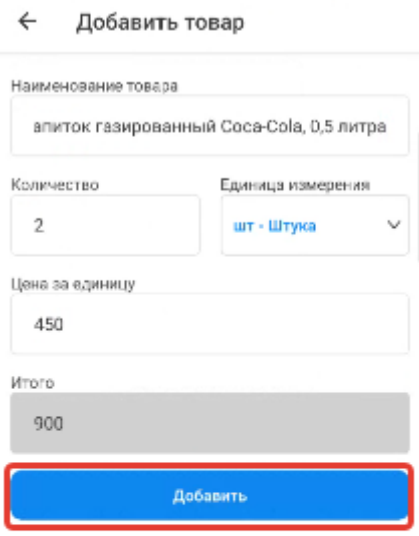

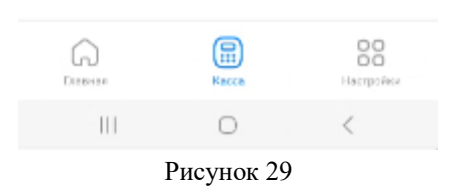

Добавленный товар отобразиться в разделе «Продажа» (см. рис.30)

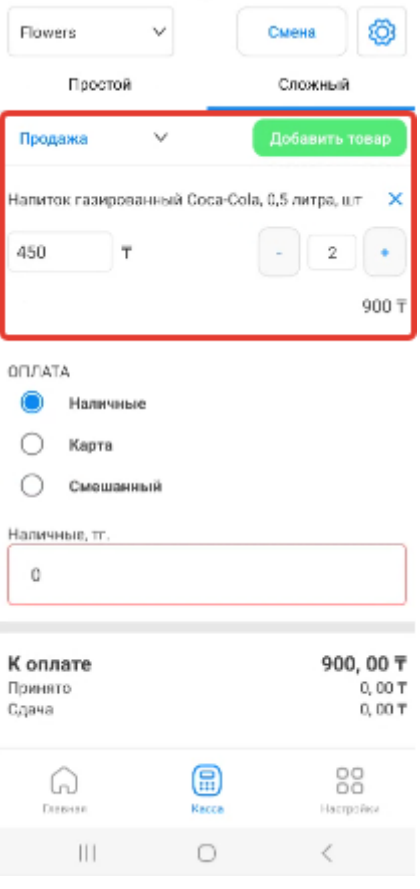

Рисунок 30

Далее требуется выбрать тип оплаты (см. рис. 31):

- наличные;
- картой;
- смешанная.

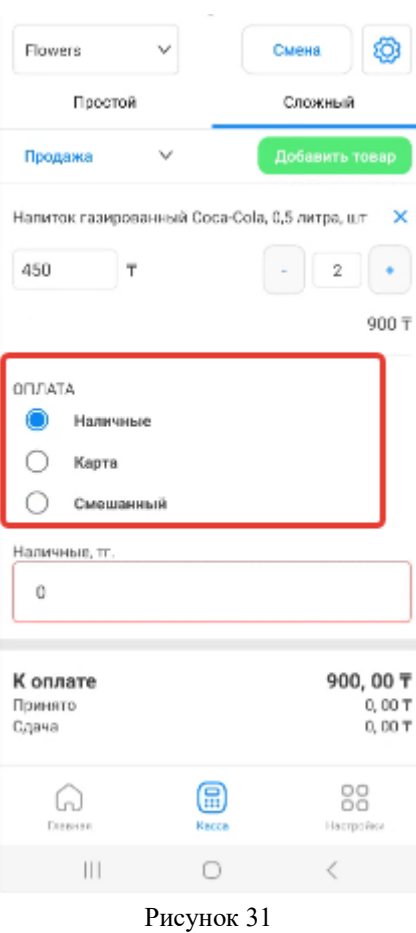

При выборе типа оплаты «Наличные» имеется возможность добавления принятой суммы к оплате (см. рис. 32). ККМ автоматически рассчитывает сумму сдачи из принятой суммы

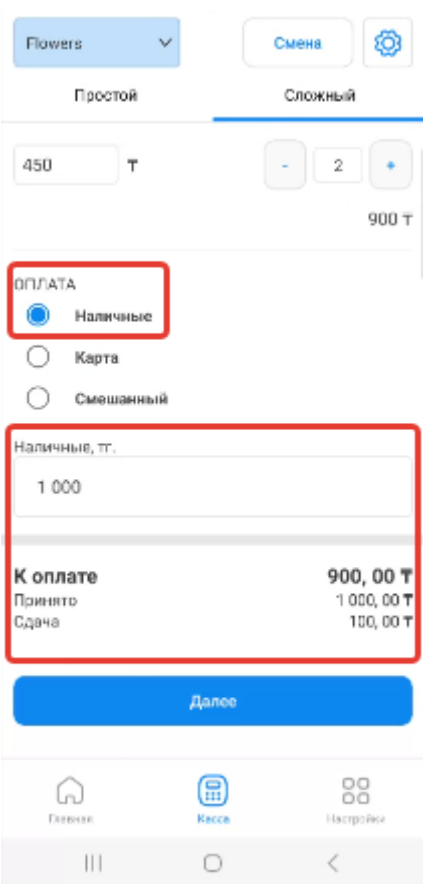

Рисунок 32

При выборе типа оплаты «Картой» ККМ автоматически отображает сумму к списанию с карты (см. рис. 33).

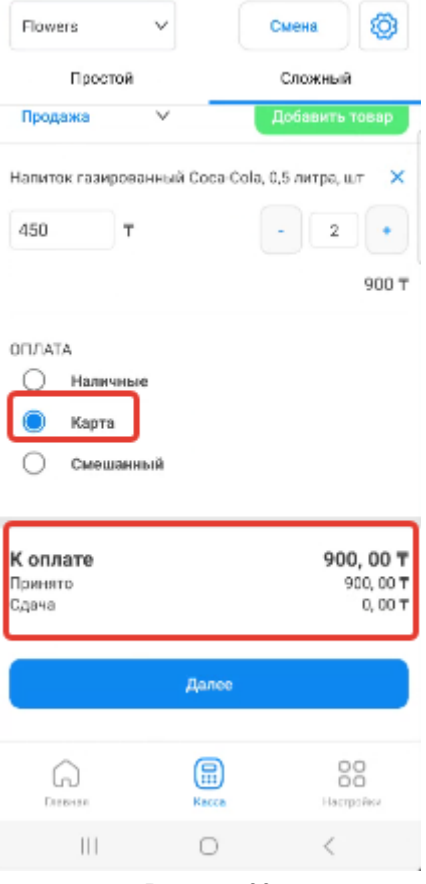

Рисунок 33

При выборе типа оплаты «Смешанная» есть возможность указать суммы принятых денежных средств наличными и картой (см. рис. 34).

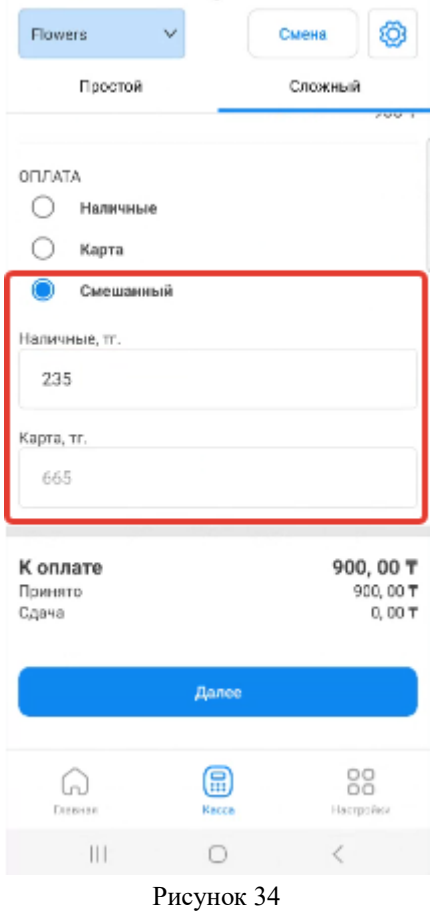

После выбора типа оплаты, пользователю необходимо нажать на кнопку «Далее» для перехода на страницу с отображением предварительного чека. В открывшейся странице требуется нажать на кнопку «Сформировать» для проведения кассовой операции (см. рис. 35).

#### Внимание!

**Примечание:** при необходимости внесения изменения в чек, нужно нажать на кнопку «Отменить». После нажатия на кнопку «Отменить» происходит возврат на страницу формирования продаж, где можно внести изменения.

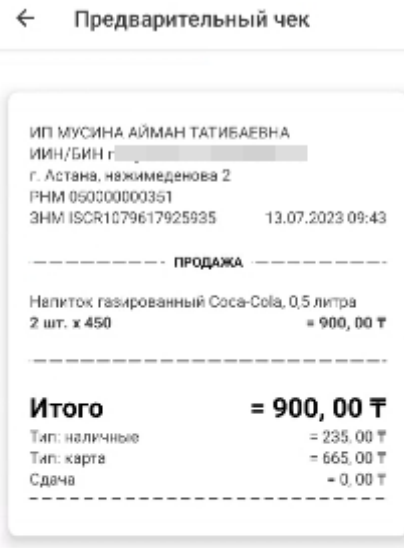

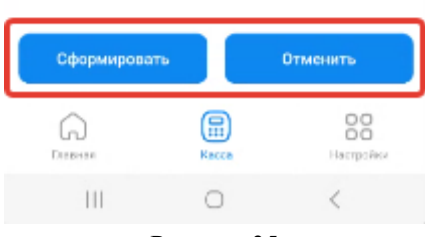

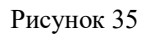

После нажатия на кнопку «Сформировать» ККМ автоматический формирует чек с фискальным признаком. Чеком можно поделиться (см. рис. 36).

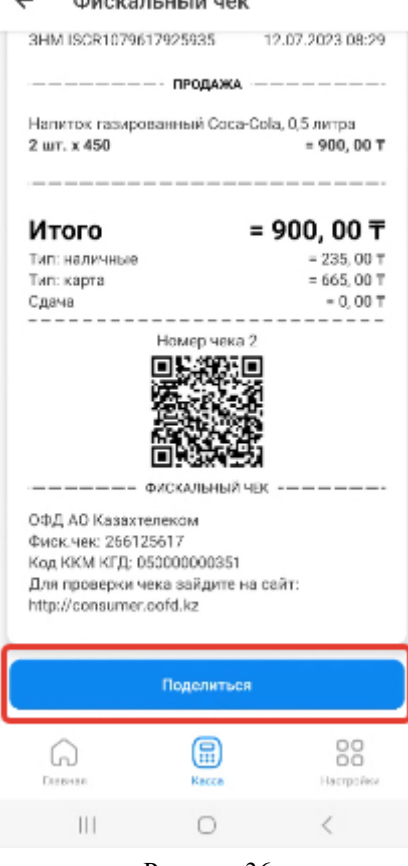

#### .<br>Фискальный чек  $\overline{a}$

Рисунок 36

#### **Возврат продажи**

<span id="page-32-0"></span>Для оформления возврата по ранее совершенной продаже, необходимо из меню действии выбрать «Возврат продажи» (см. рис. 37).

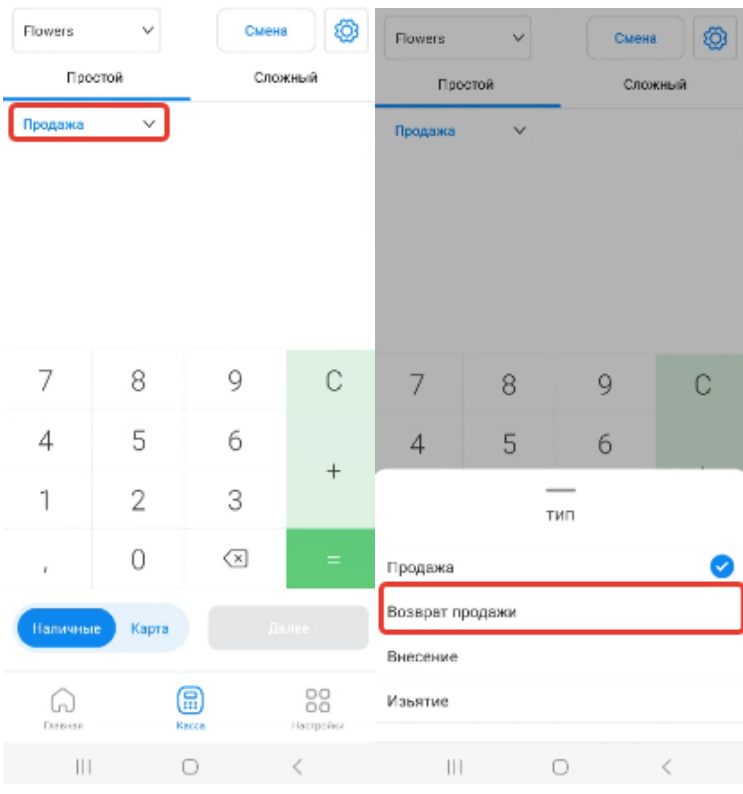

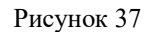

Далее в открывшейся странице, необходимо указать сумму возврата, тип оплаты и нажать на кнопку «=», после на кнопку «Далее». В открывшейся странице отобразиться предварительный чек, где необходимо нажать на кнопку «Сформировать» (см. рис. 38).

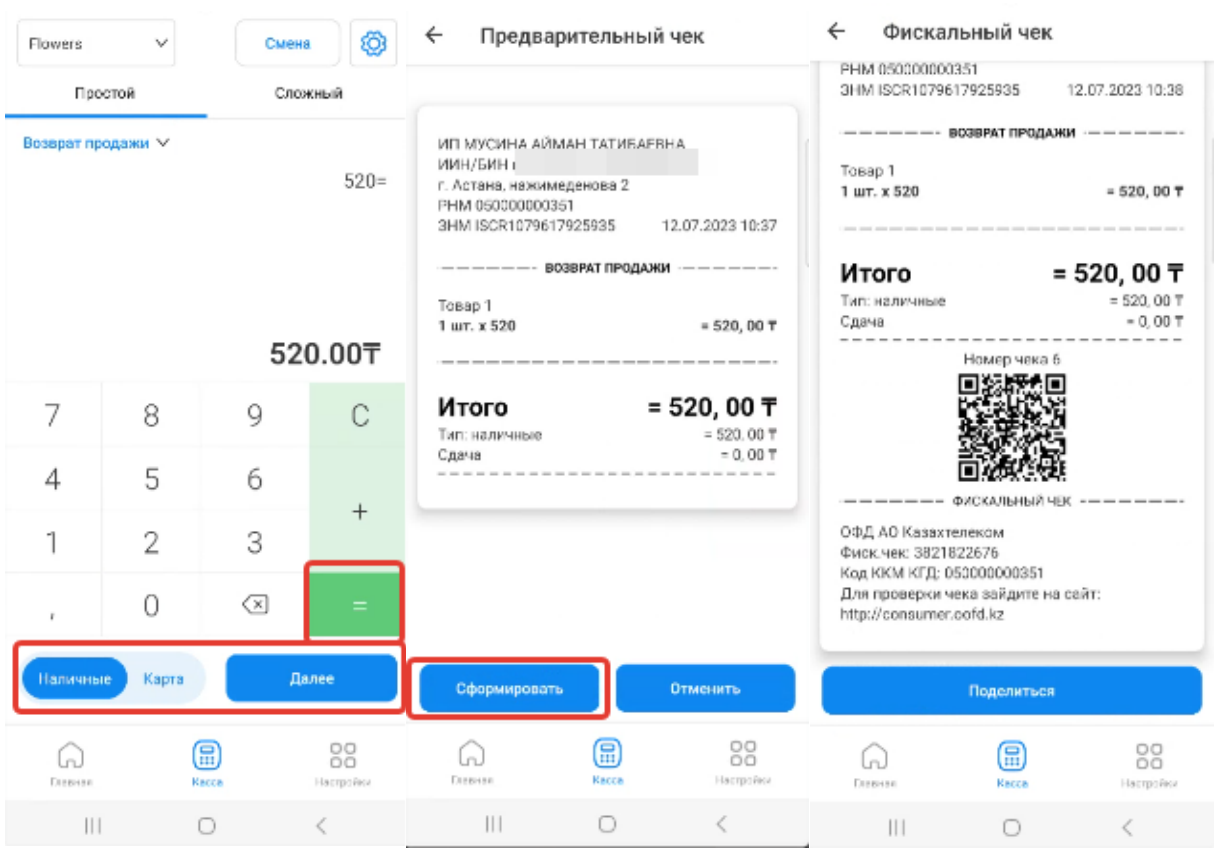

Рисунок 38

#### **Внесение наличных**

<span id="page-34-0"></span>Внесение позволяет фиксировать пополнение кассы наличными. Для осуществления внесения денежных средств необходимо из меню действия выбрать «Внесение». Далее в открывшейся странице, нужно указать сумму внесения и нажать на кнопку «Внесение» (см. рис. 39).

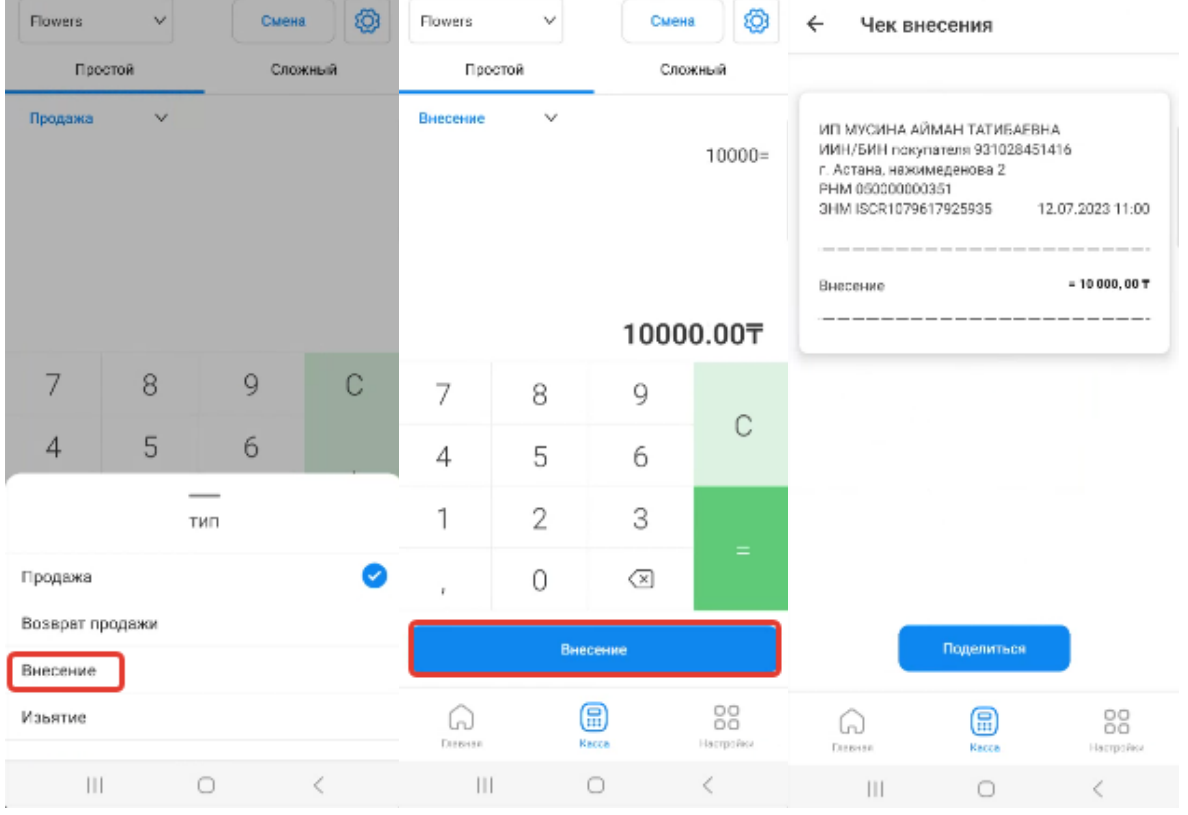

Рисунок 39

## **Изъятие наличных**

<span id="page-35-0"></span>Режим изъятия позволяет фиксировать изъятия наличных с кассы. Для осуществления внесения денежных средств необходимо из меню действия выбрать «Изъятие». Далее в открывшейся странице, нужно указать сумму изъятия и нажать на кнопку «Изъятие» (см. рис. 40)

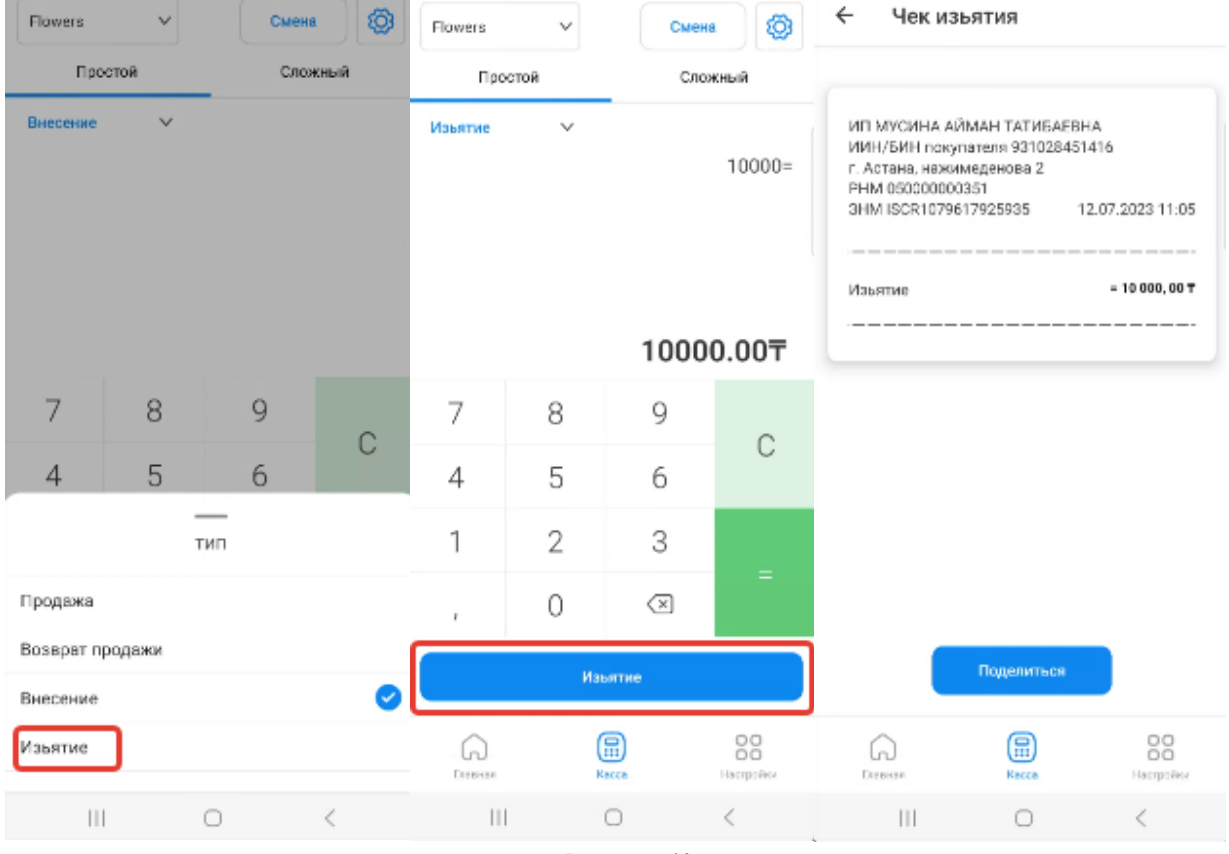

Рисунок 40

## **X – отчет**

<span id="page-36-0"></span>X – отчет — это отчет без гашения денежных регистров. Является не фискальным и не отчетным документом, не требует хранения. X – отчет необходим для осуществления синхронизации данных по текущему состоянию ККМ с сервером ОФД. Для снятия X – отчета, необходимо нажать на кнопку «Смена» (см. рис. 41).

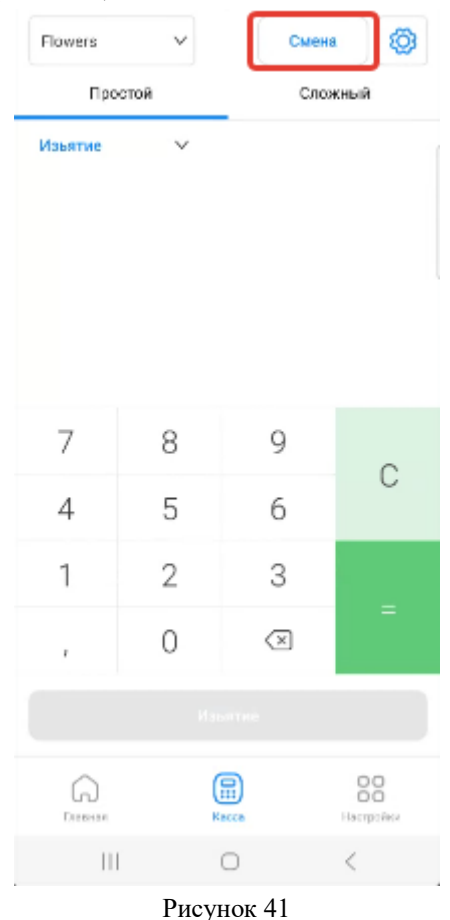

Далее из списка выбрать  $X$  – отчет (промежуточные итоги) (см. рис. 42)

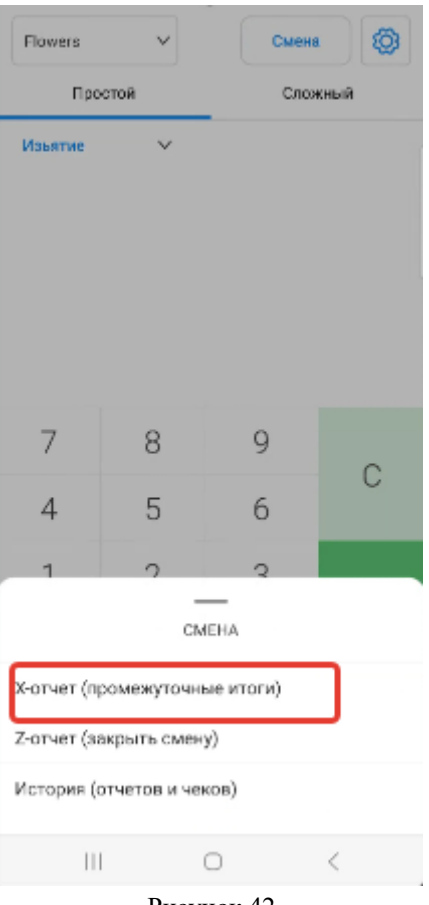

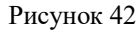

В всплывающем окне нажать на кнопку «Подтвердить» (см.рис.43).

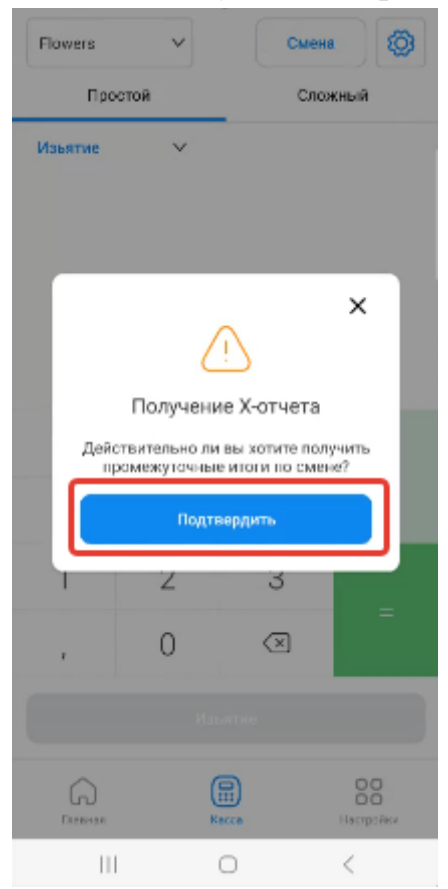

Рисунок 43

Пользователю откроется страница с X – отчетом за текущую смену (см. рис.

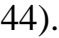

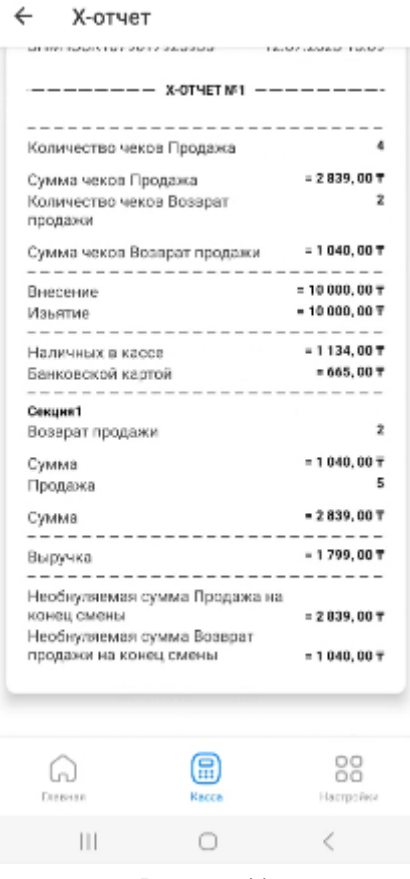

Рисунок 44

#### **Z – отчет (закрытие смены)**

<span id="page-39-0"></span>Z — отчет — это фискальный документ, печатаемый при проведении операции закрытия смены. Каждый Z – отчет имеет свой уникальный в пределах регистрации номер, повторная печать отчета невозможна. Функционал закрытия смены доступен только при открытой смене. Длительность смены не может превышать 24 часов.

В случае превышения смены более 24 — х часов, работа на ККМ будет заблокирована, ККМ потребует закрыть текущую смену для дальнейшего использования. Для снятия Z – отчета, необходимо нажать на кнопку «Смена» (см. рис. 45).

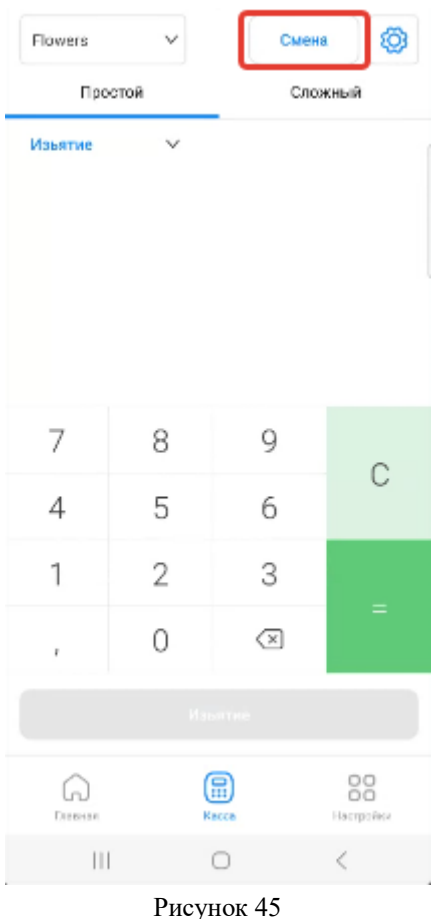

Далее из списка выбрать  $Z$  – отчет (закрыть смену) (см. рис. 46).

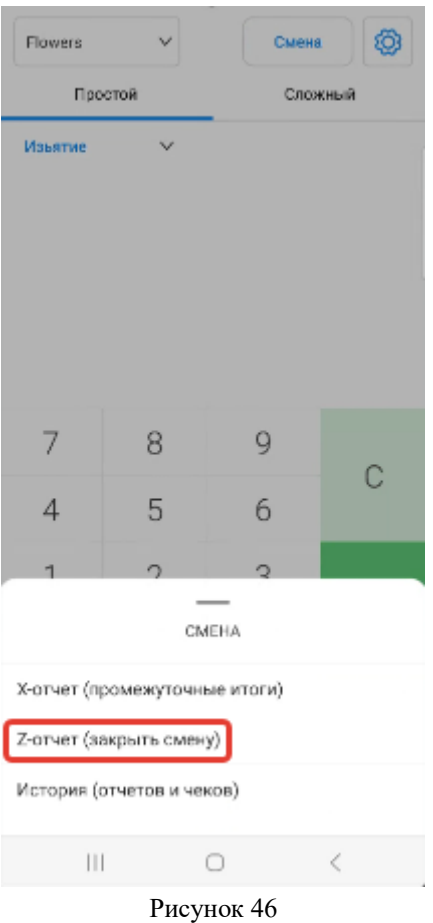

В всплывающем окне нажать на кнопку «Подтвердить» (см.рис.47).

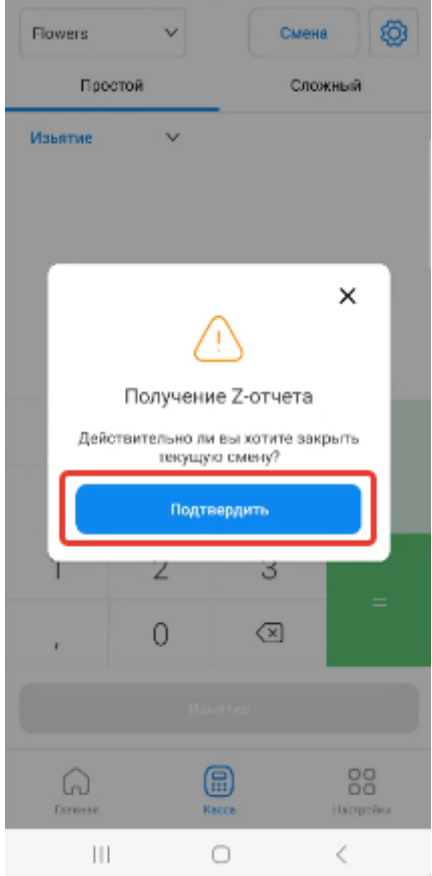

Рисунок 47

Откроется страница с Z – отчетом за текущую смену (см.рис.48).

|          | Z-отчет                                                                                  |              |                              |
|----------|------------------------------------------------------------------------------------------|--------------|------------------------------|
|          | <b>Furnishers' integration</b><br><b>IN HERE INVESTIGATION</b><br>------ Z-OTYET Nº1 --- |              | Website with the second rate |
|          |                                                                                          |              |                              |
|          | Количество чеков Продажа                                                                 |              | ٠                            |
|          | Сумма чеков Продажа                                                                      |              | $= 2839,007$                 |
| продажи  | Количество чеков Возврат                                                                 | 2            |                              |
|          | Сумма чеков Возврат продажи                                                              |              | $= 1040,00T$                 |
| Внесение |                                                                                          |              | $= 10000, 00 \text{ T}$      |
| Изьятие  |                                                                                          |              | $-10000,007$                 |
|          | Наличных в кассе                                                                         |              | $= 1134,00T$                 |
|          | Банковской картой                                                                        |              | $= 665,007$<br>.             |
| Секция1  | Возврат продажи                                                                          |              | ż                            |
| Сумма    |                                                                                          |              | $= 1040,00 \mp$              |
| Продажа  |                                                                                          |              | 5                            |
| Сумма    |                                                                                          |              | $-2839,00T$                  |
| Выручка  |                                                                                          | $-1799,00T$  |                              |
|          | $- - -$<br>Необнуляемая сумма Продажа на<br>канец смены                                  | $= 2839,007$ |                              |
|          | Необнуляемая сумма Возврат<br>продажи на конец смены                                     |              | $= 1040,007$                 |
|          |                                                                                          |              |                              |
|          |                                                                                          |              | oo<br>OΟ                     |
| Плевная  |                                                                                          | Kacza        | Настройки                    |
|          | Ш                                                                                        |              |                              |
|          |                                                                                          |              |                              |

Рисунок 48

#### **История отчетов и чеков**

<span id="page-42-0"></span>ККМ позволяет посмотреть историю Z и X отчетов, транзакции. Для просмотра - отчетов нужно нажать на кнопку «Смена», далее из выпадающего списка выбрать «История отчетов и чеков» (см. рис. 49).

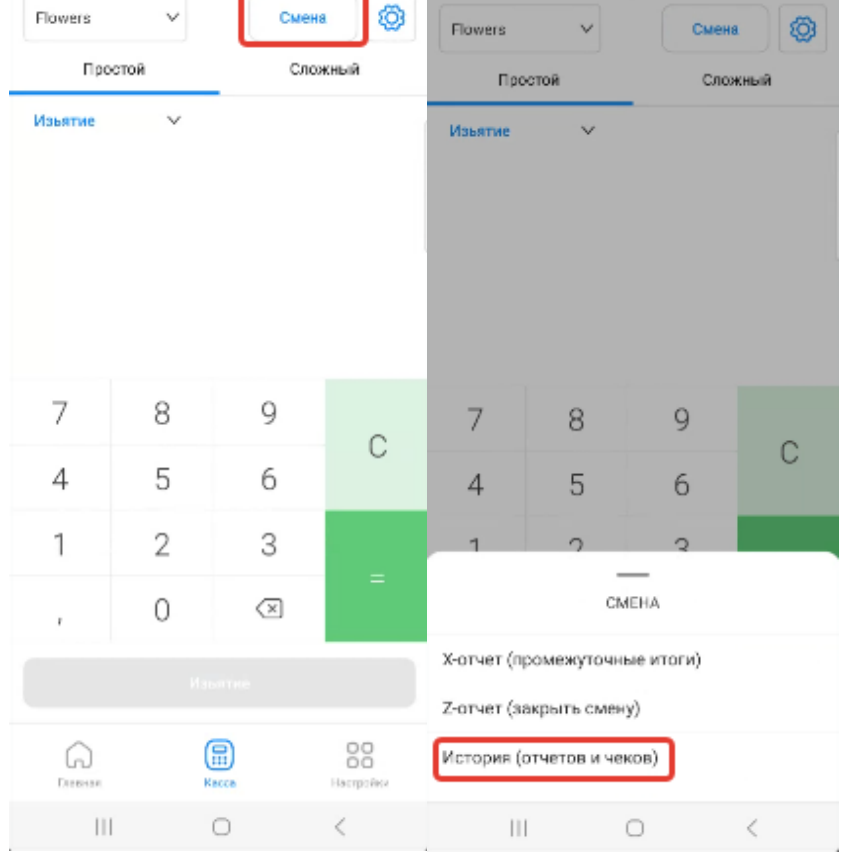

Рисунок 49

Откроется страница с историей отчетов и транзакции.

В открывшейся странице можно произвести поиск отчетов по:

- номеру смены;
- за выбранный период;
- за месяц;
- за 3 месяца;
- за полгода;
- за год.

#### **Смена токена**

<span id="page-43-0"></span>В случае возникновения ошибки токена, необходимо сгенерировать новый токен в личном кабинете ОФД.

Токен — это временный идентификатор, генерируемый сервером ОФД. Необходим для установки связи между сервером и ККМ. Для генерации нового токена на портале ОФД АО «Казахтелеком», необходимо в разделе «Кассы» личного кабинета, нажать на наименование ККМ (см. рис.50)

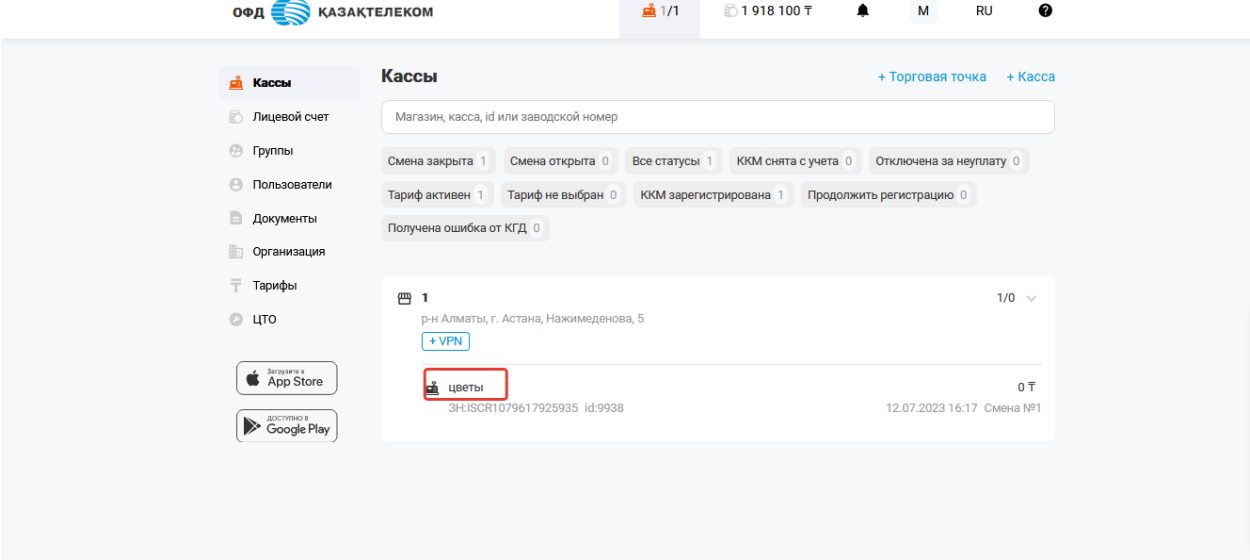

Рисунок 50

Далее в открывшейся странице из меню действии •• выбрать «Настройки» (см.рис.51).

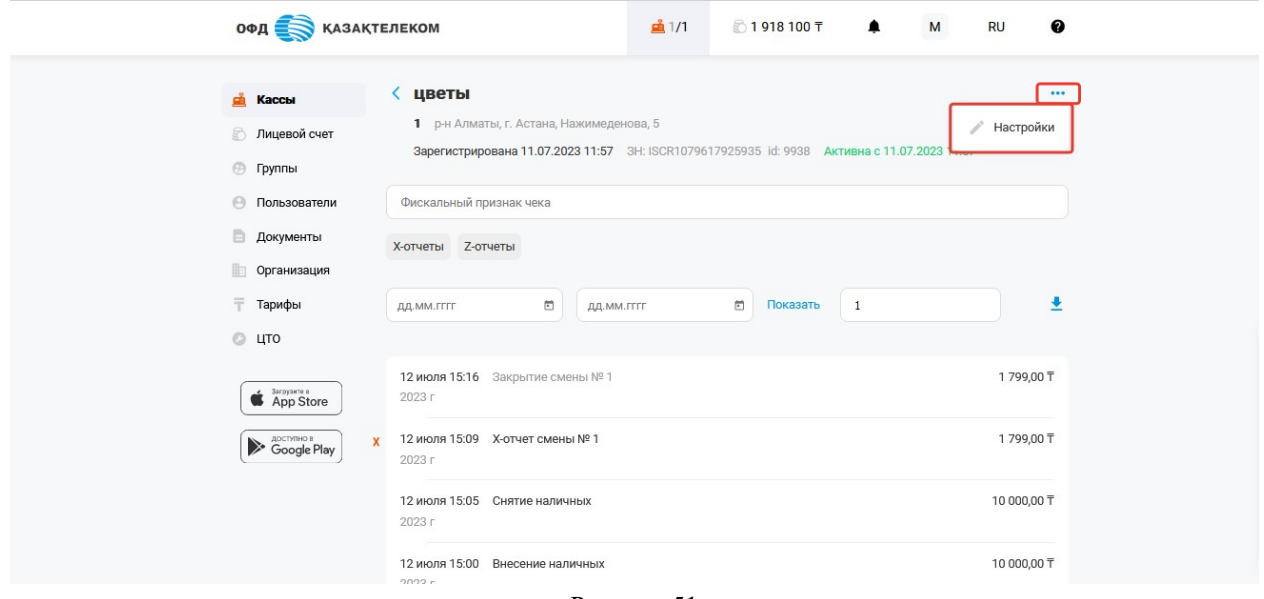

Рисунок 51

В разделе настройки ККМ для получения токена необходимо нажать на кнопку «Получить токен» (см. рис.52).

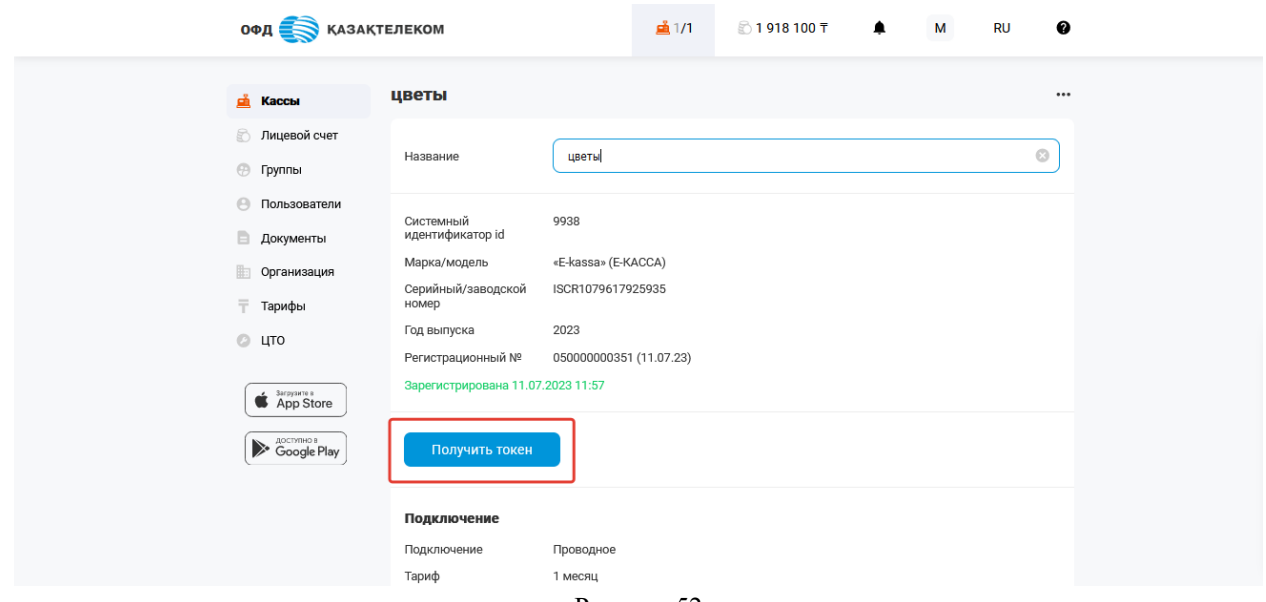

Рисунок 52

В открывшемся окне нужно нажать на кнопку «Получить» (см. рис. 53).

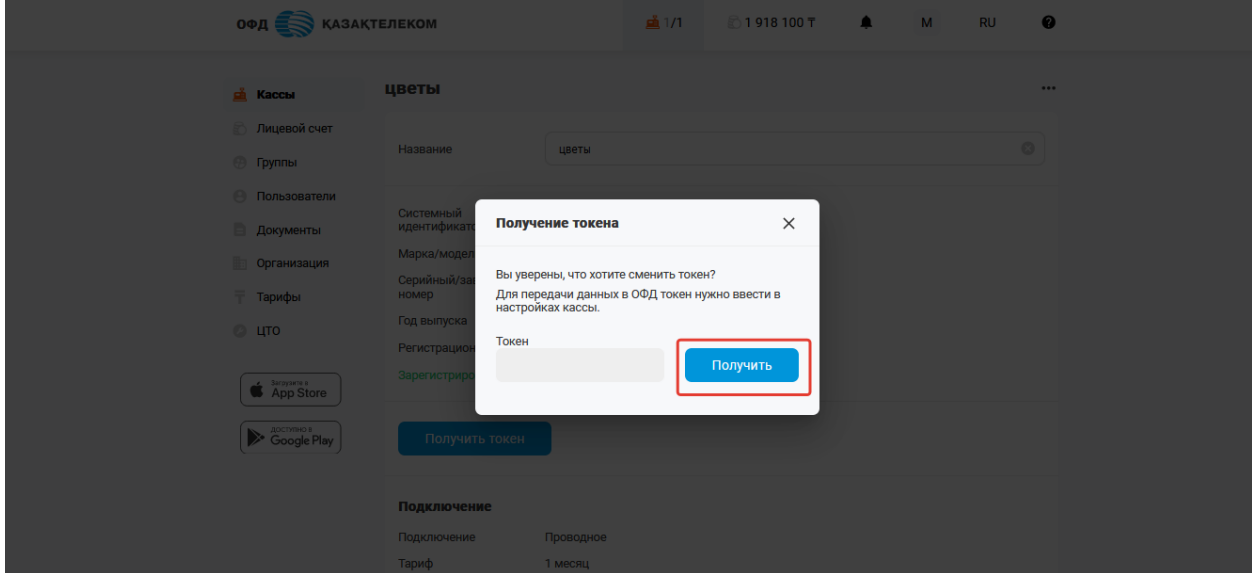

Рисунок 53

Полученный токен в дальнейшем необходимо ввести в настройки ККМ (см. рис. 54).

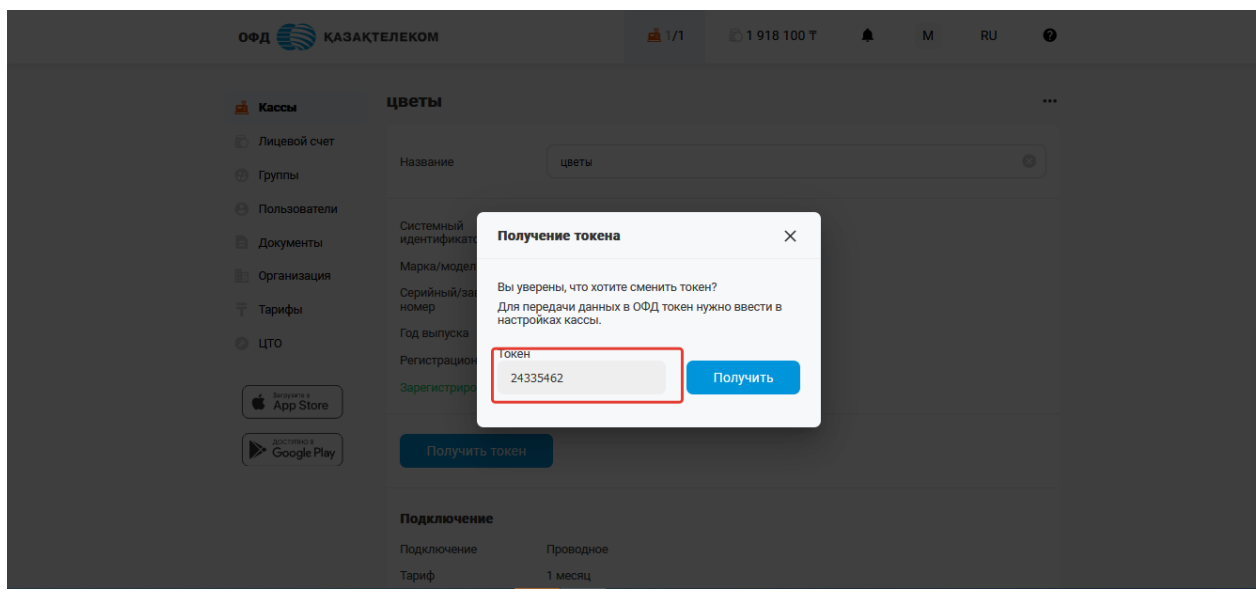

Рисунок 54

Для перехода в настройки ККМ, необходимо перейти в раздел «Настройки (знак шестеренка)» (см. рис.55).

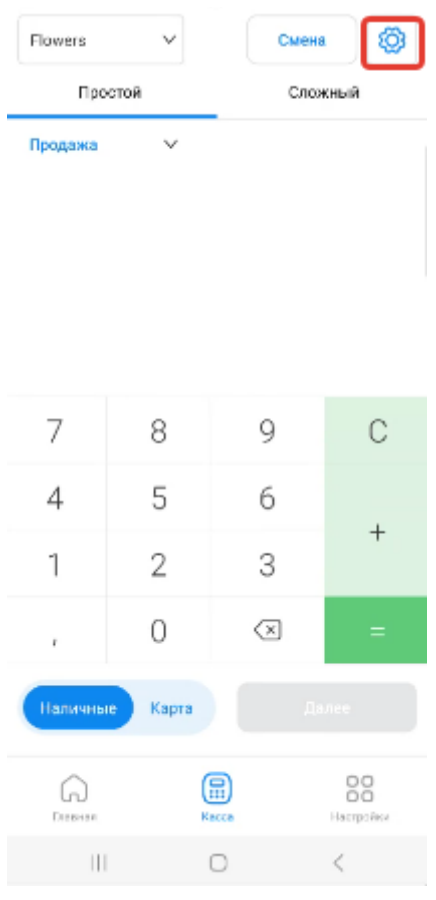

Рисунок 55

В открывшейся странице необходимо ввести новое значение токена в поле «Токен» и нажать на кнопку «Сохранить» (см. рис. 56).

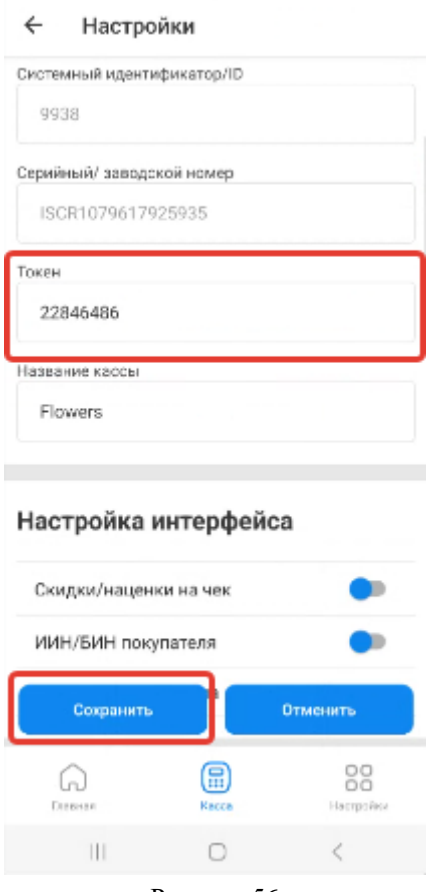

Рисунок 56

Если токен сохранен успешно, то откроется стартовая страница для работы с кассой.

Если токен будет указан некорректно, после нажатия на кнопку «Сохранить» отобразиться уведомление «Invalid token» (см. рис. 57).

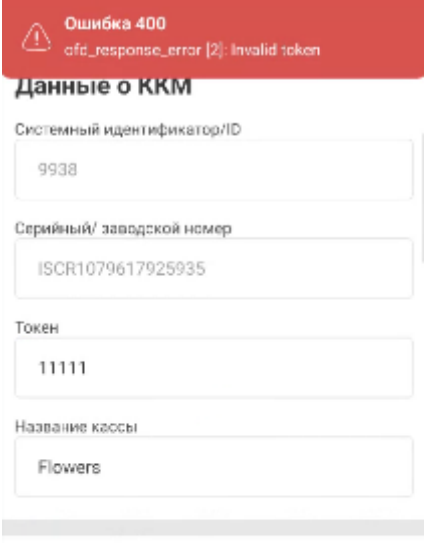

#### Настройка интерфейса

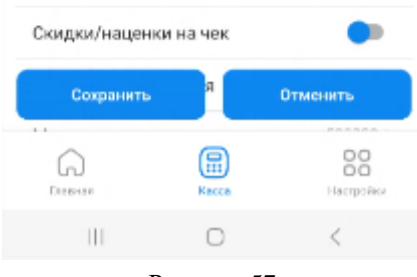

Рисунок 57